#### CAD Tutorial : Storage Unit

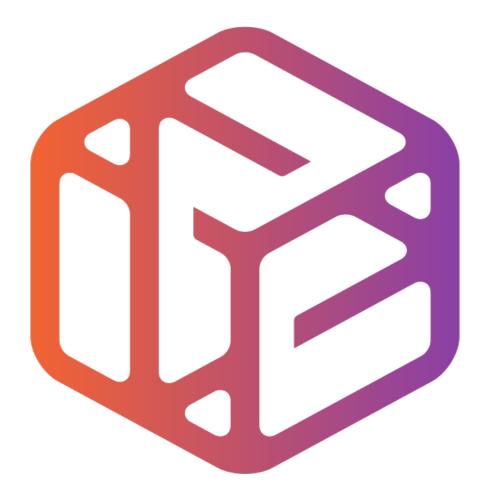

## Design out the box

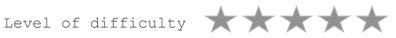

Time 60-90 mins approx

# By the end of this tutorial you will be able to...

- Link basic shapes
- Use the Arc tool
- Use the Follow Me tool to produce a rounded edge
- Use construction lines/points
- Colour/render your finished storage unit

### Skills to be used in this project...

| Basic Skills   | New and Higher Skills         |
|----------------|-------------------------------|
| Zoom tool      | Construction lines and points |
| Orbit tool     | Tape Measure tool             |
| Pan tool       | Arc tool                      |
| Line tool      | Follow Me tool                |
| Rectangle tool | Loading new toolbars          |
| Circle tool    | Paint Bucket tool             |
| Eraser tool    |                               |
| Push/Pull tool |                               |

**Basic skills** are those required to do very basic drawings and are detailed as part of this presentation.

**New and higher skills** may be new to the novice and are the focus for learning in this presentation.

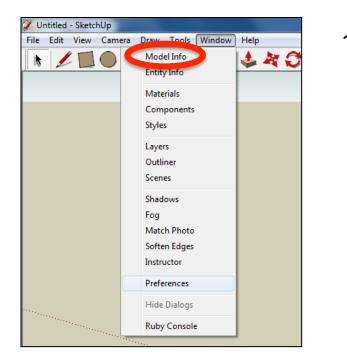

2. Select **Units** and choose **Decimal Millimetres**. We are using this template because we are doing a product design.

*Note:* It is often necessary to start a new file to use the new template. Go to *File* then *New*.

 Open the sketch up drawing. Once you have opened SketchUp, go to Window and select Model Info

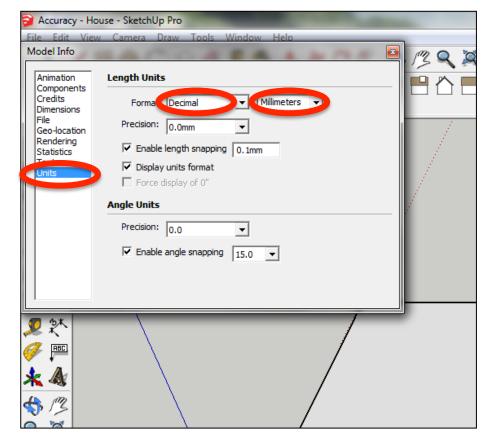

3. Now select the View then toolbars and ensure Getting Started and Large Tool Set are ticked

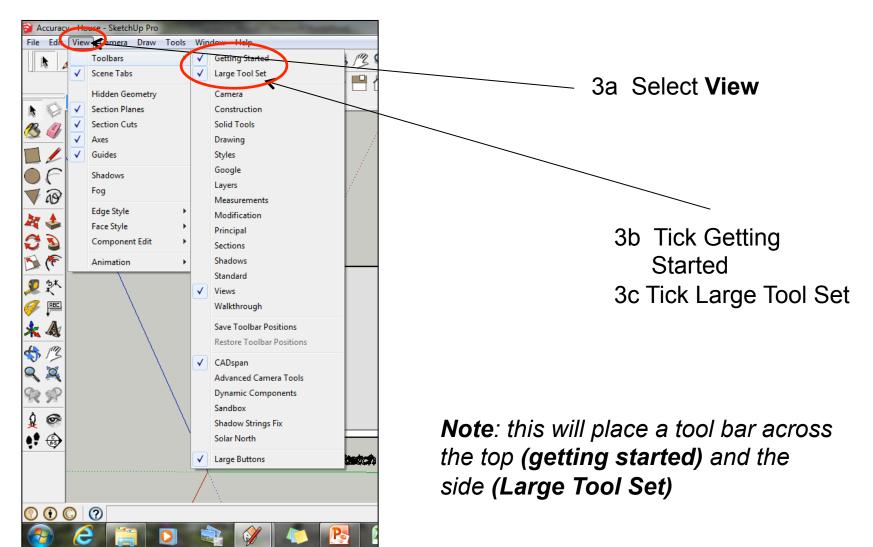

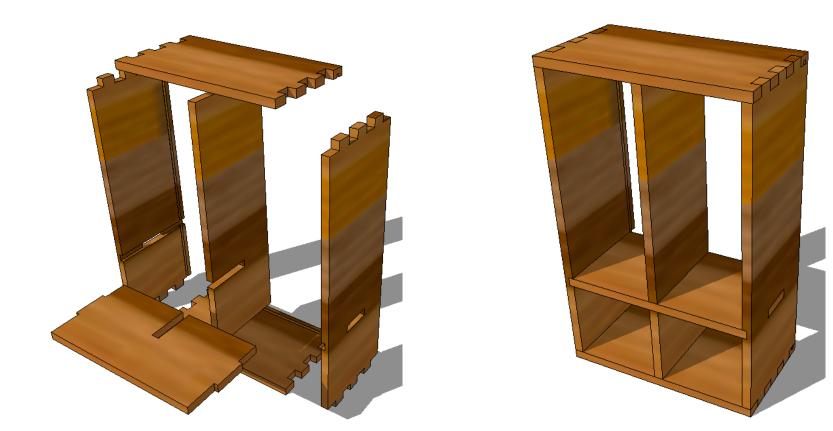

## CAD Tutorial 20: Storage Unit

**Carcass Construction** 

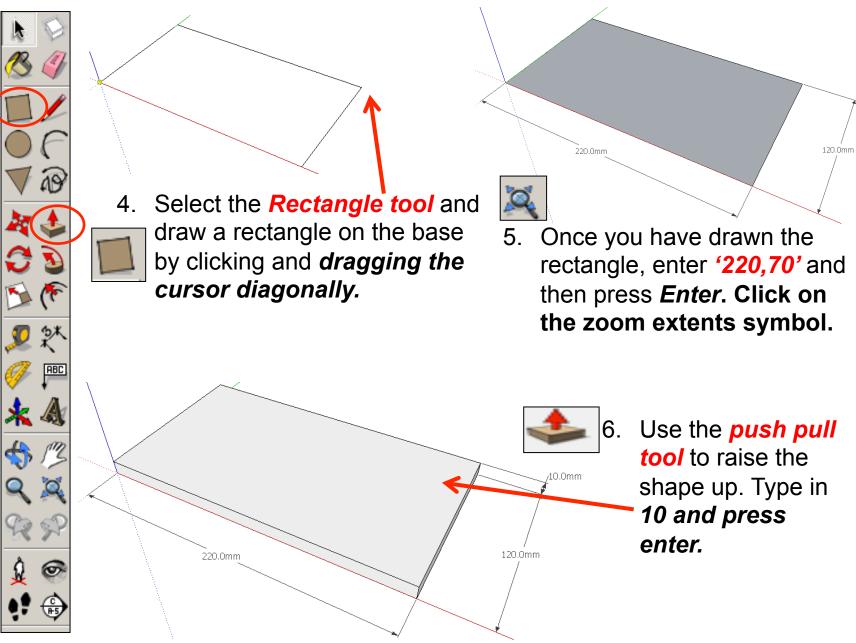

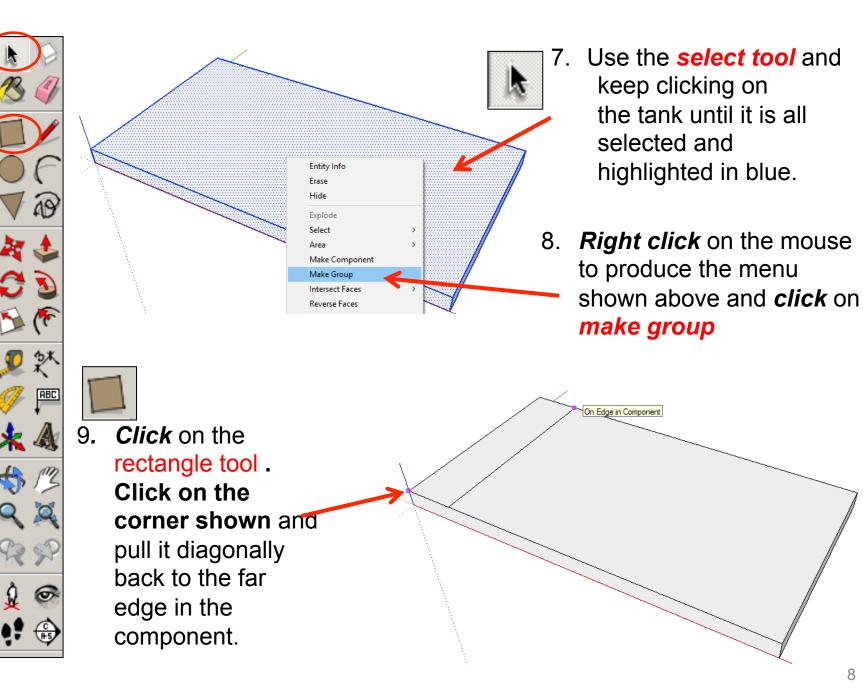

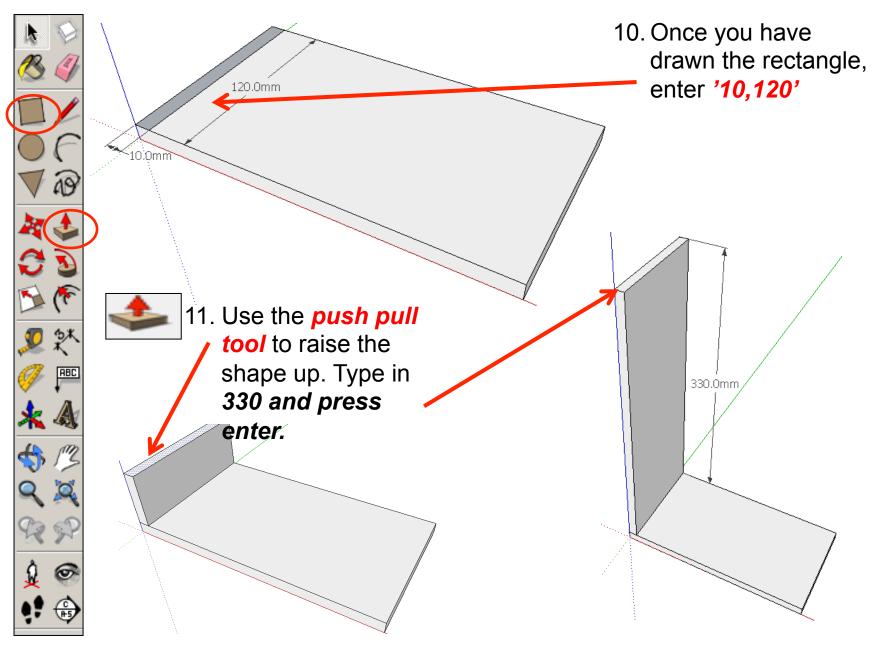

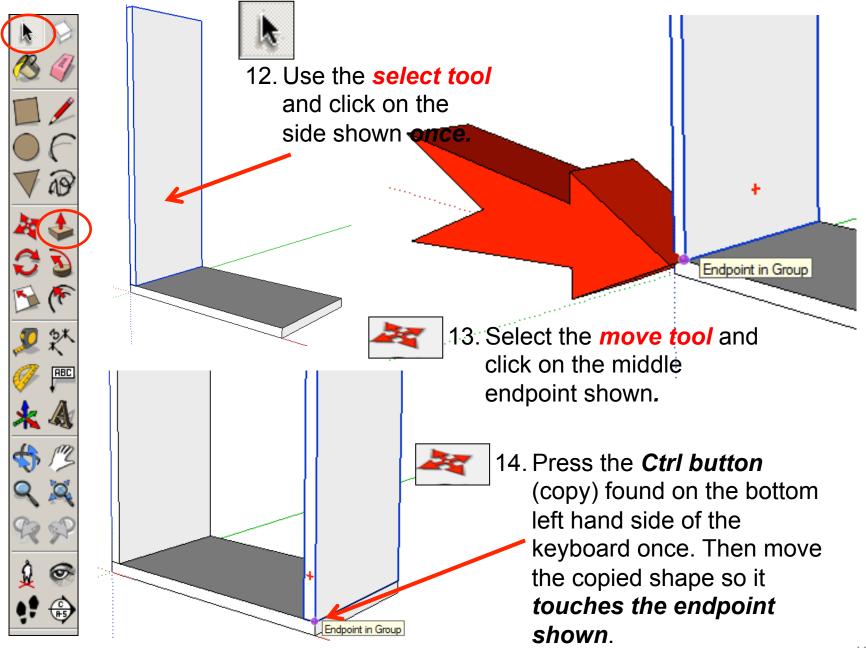

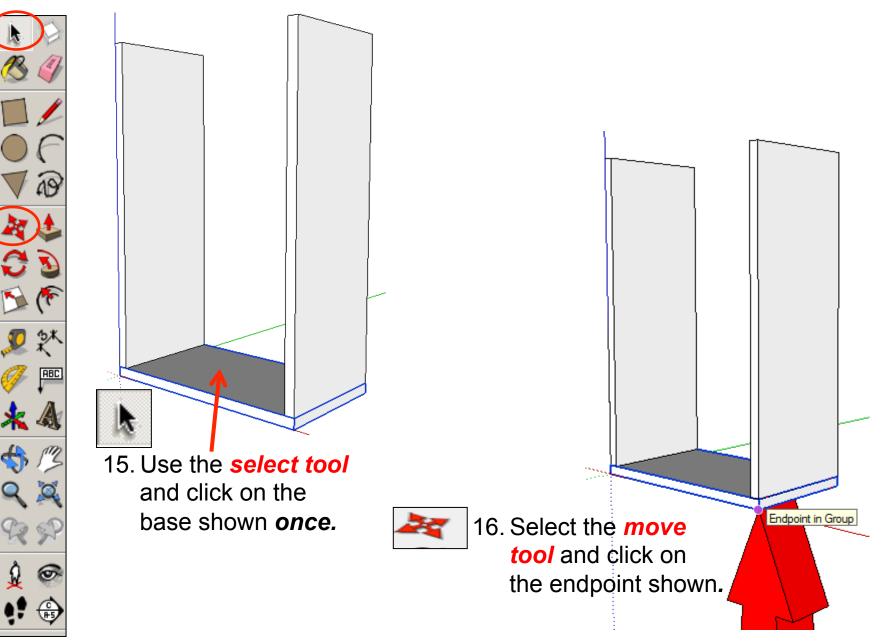

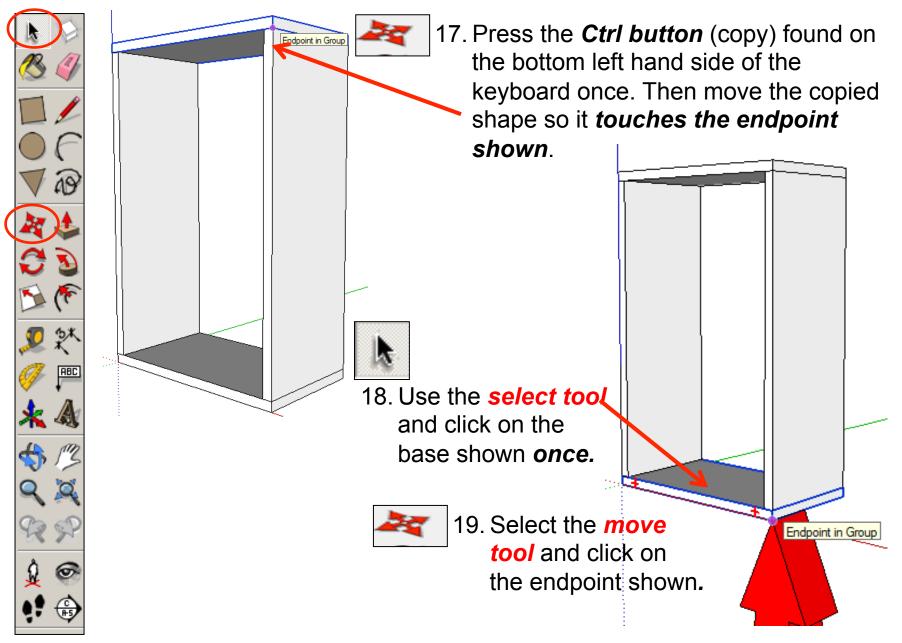

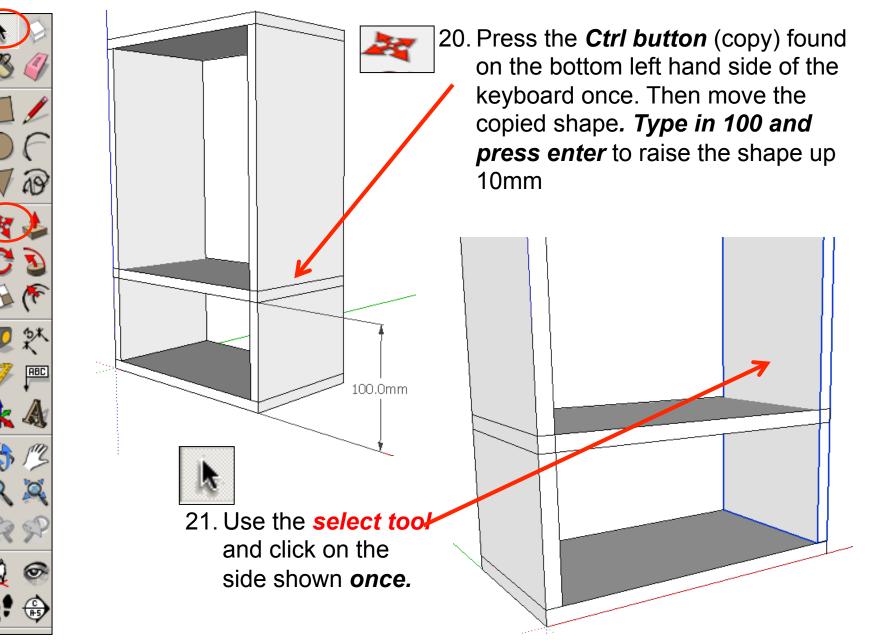

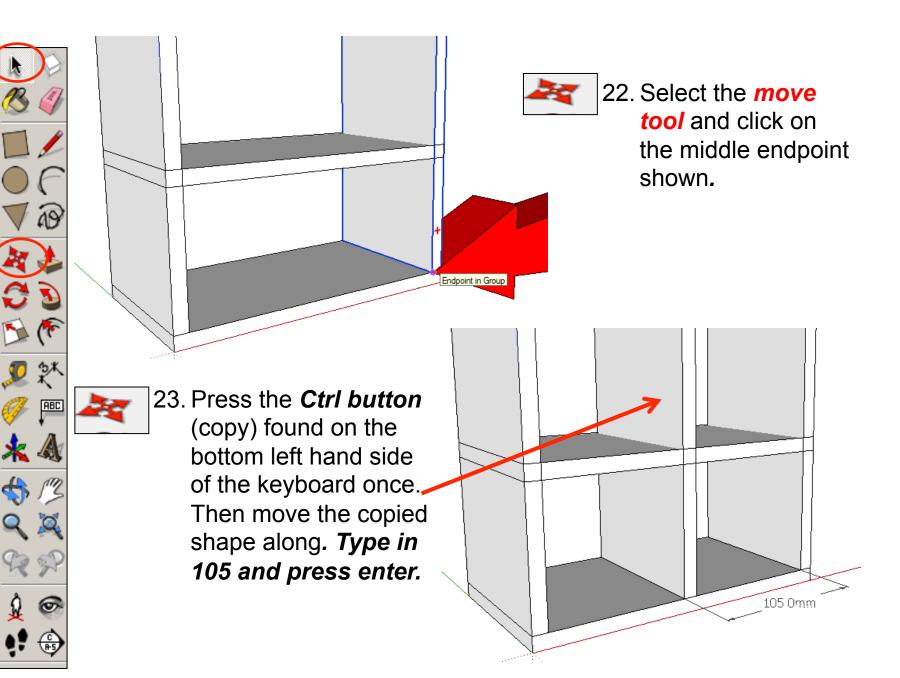

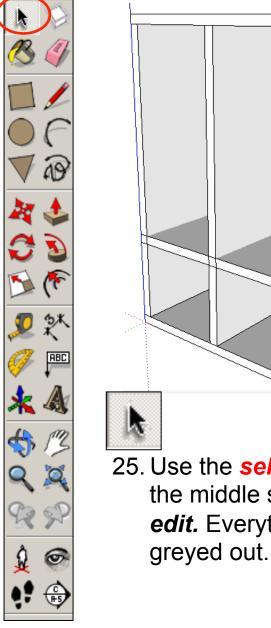

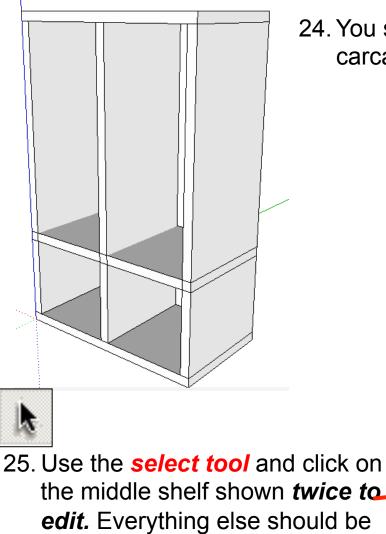

#### 24. You should now have the outside carcass (box) and two dividing pieces.

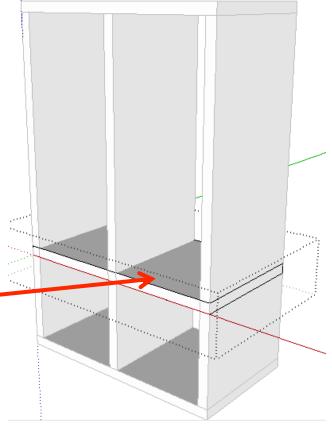

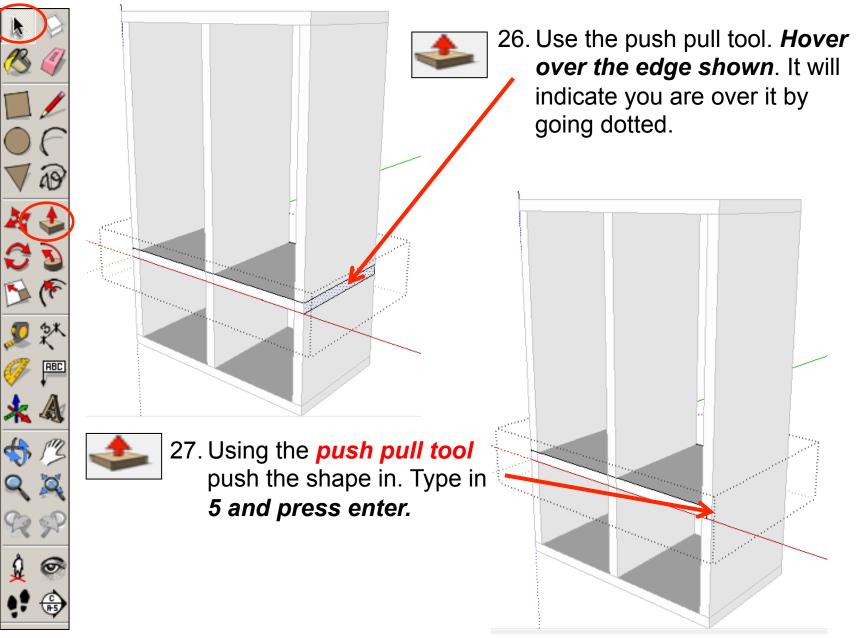

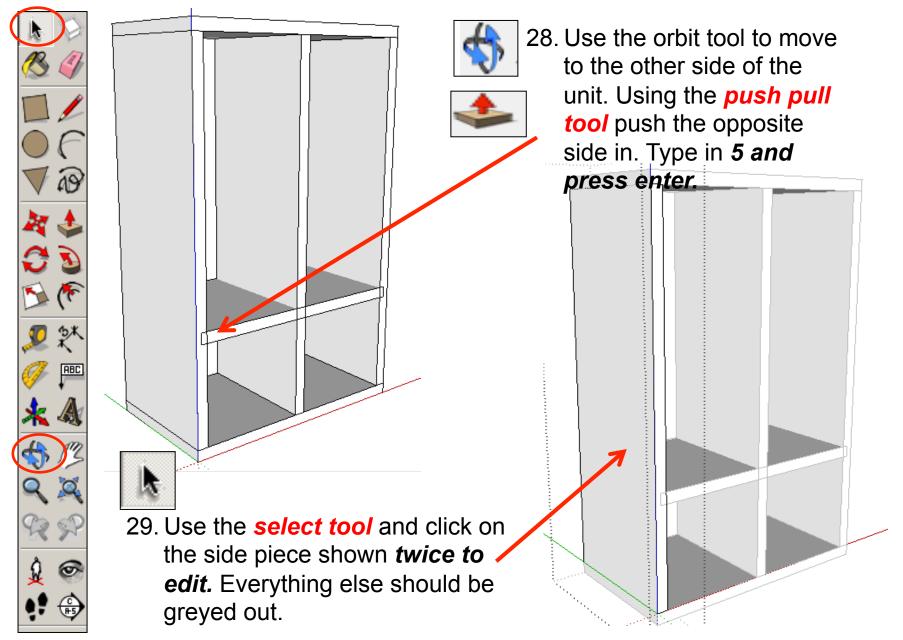

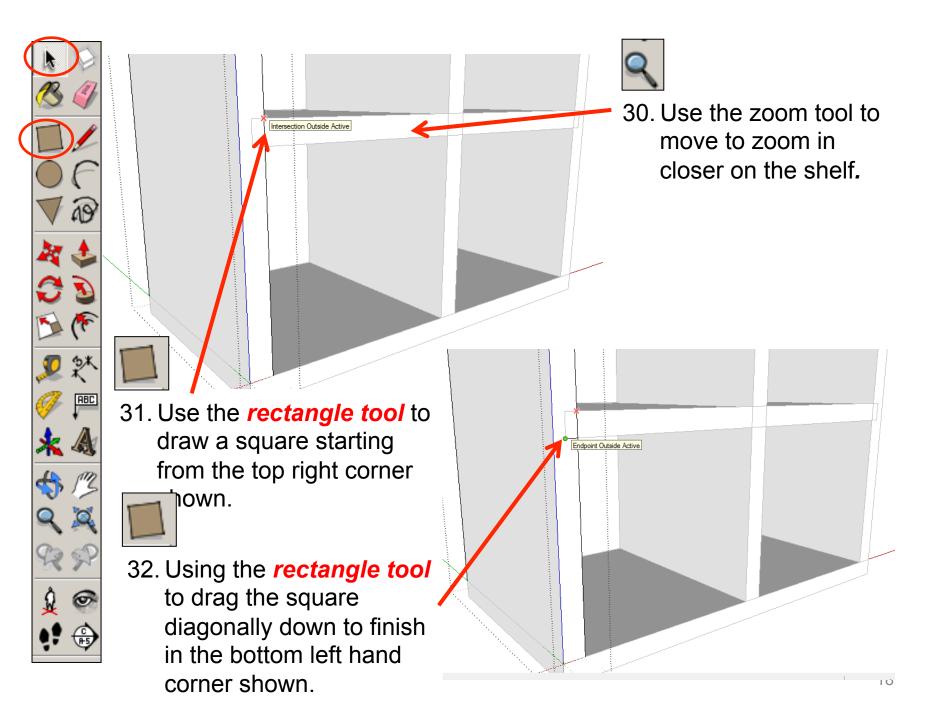

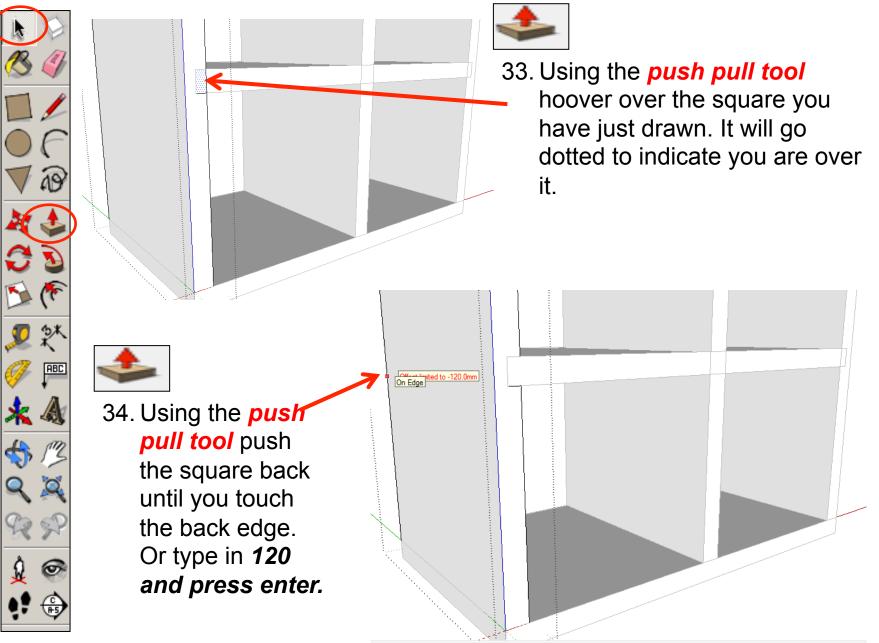

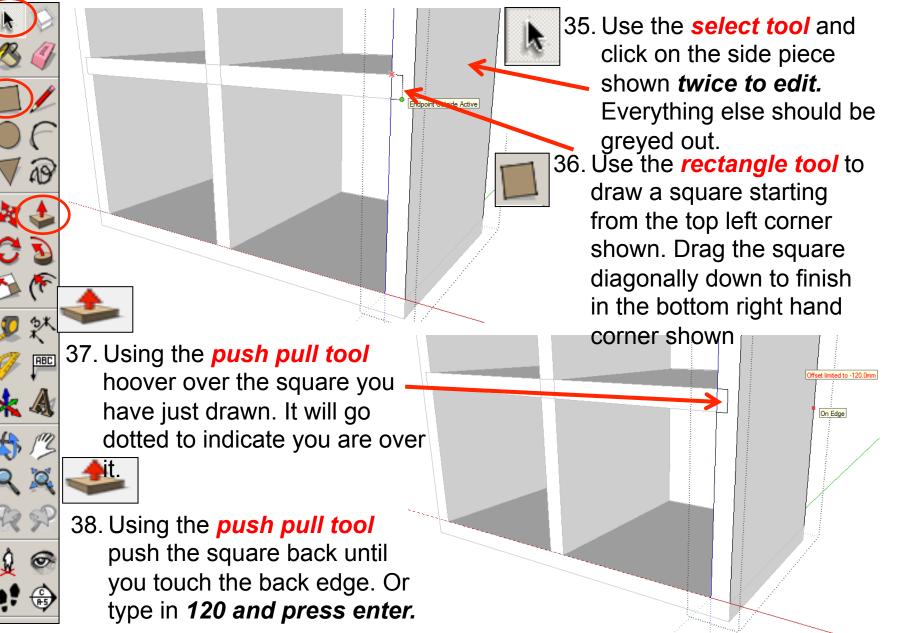

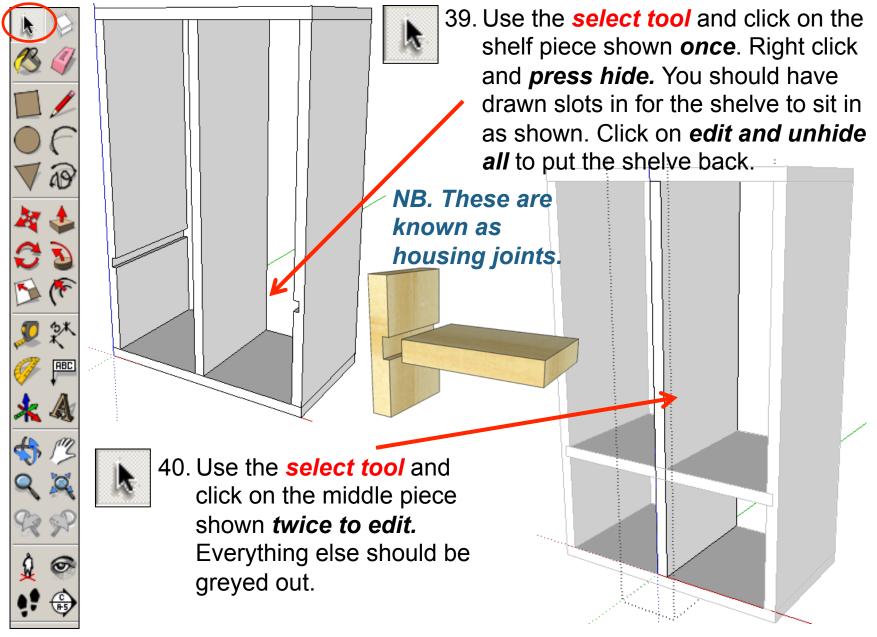

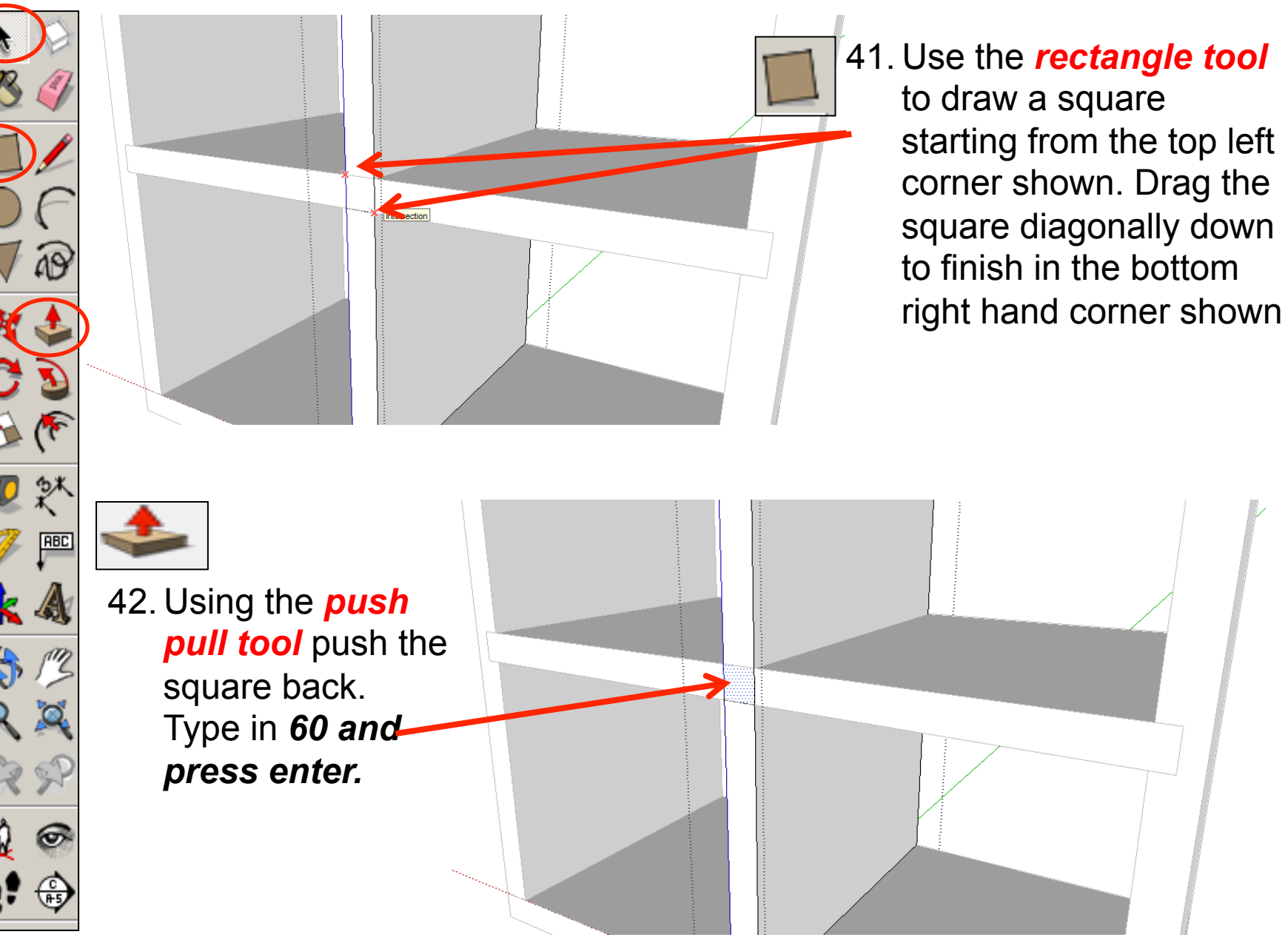

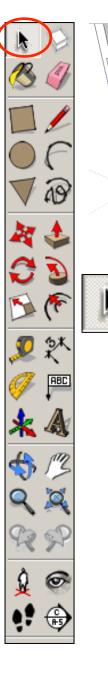

43. Use the *select tool* and click on the shelf piece shown *once*. Right click and *press hide.* You should have drawn a slot in the middle now for the shelve slide into as shown. Click on *edit and unhide all* to put the shelve back.

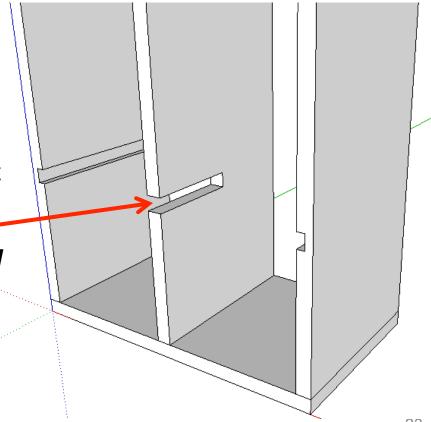

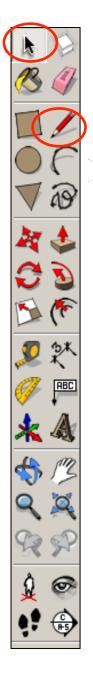

44. Use the select tool and click on the middle piece shown twice to edit. Everything else should be greyed out.

45. Using the *pencil tool* move it along the edge where the shelve meets the middle diving piece until it snaps to the *endpoint outside active*. Click to start drawing a line from here.

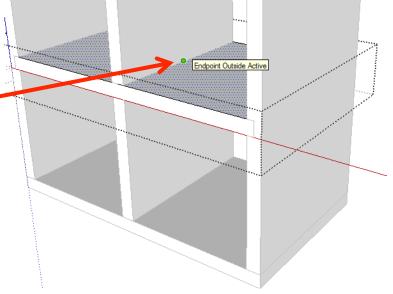

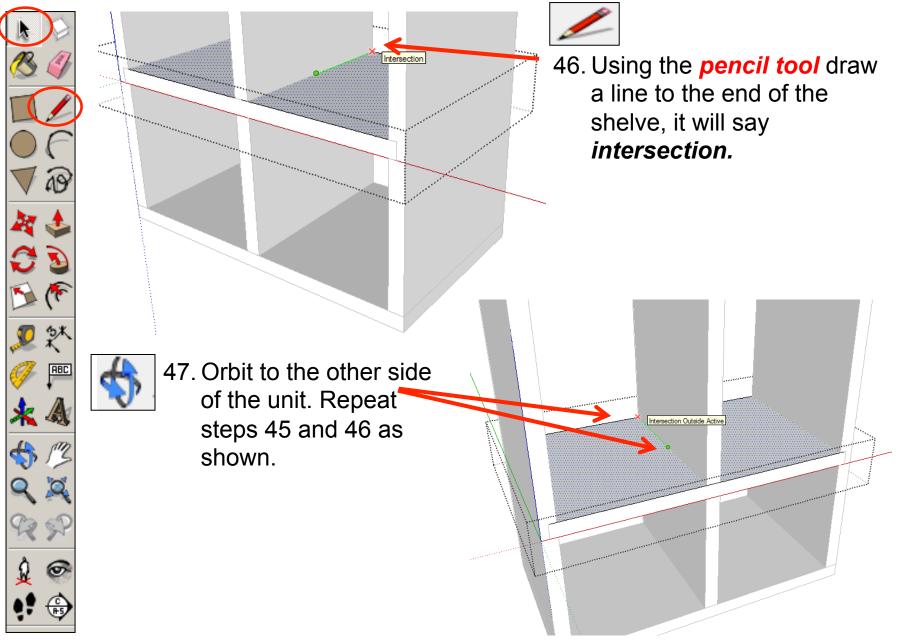

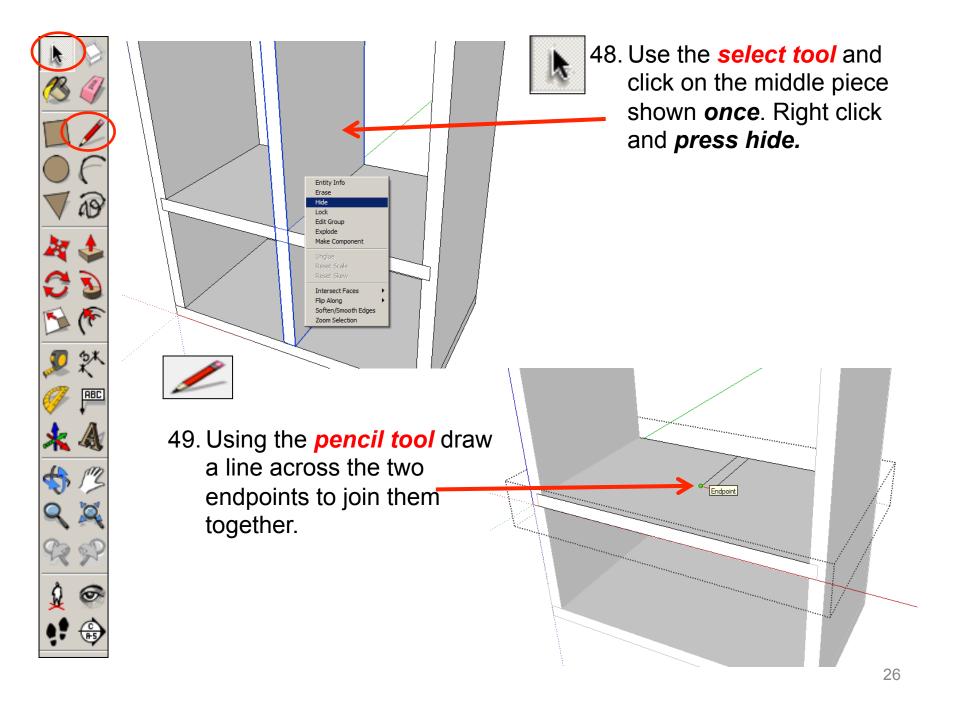

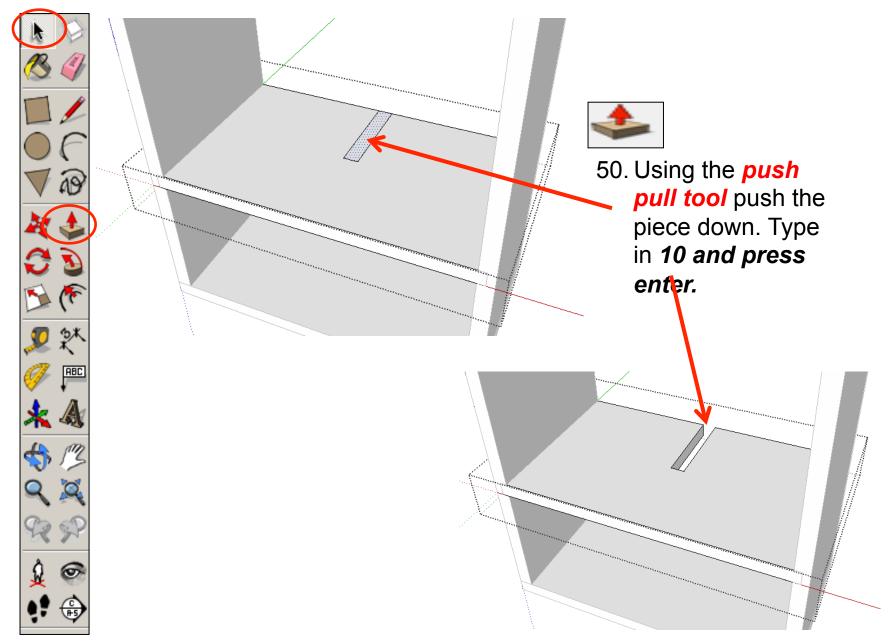

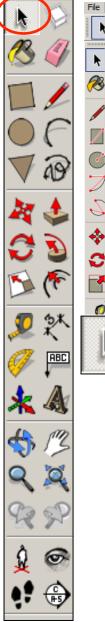

 Edit
 View
 Camera
 Draw
 Tools
 Window
 Help

 Undo Hide
 Alt+Backspace
 Redo
 Ctrl+Y
 Image: Ctrl+Y
 Image: Ctrl+Y

 Cut
 Shift+Delete
 Copy
 Ctrl+C
 Paste
 Ctrl+Q

 Paste
 Ctrl+V
 Delete
 Delete
 Delete
 Delete

 Delete
 Guides
 Select All
 Ctrl+T
 Selected
 Last

 Unhide
 Unhide
 Selected
 Last
 All

 Make Component....
 G
 Make Group
 Close Group/Component
 No Selection

 No Selection
 Intersect Faces
 No
 Image: Ctrl imponent
 Image: Ctrl imponent

51. Click on *edit and unhide all* to put the centre dividing piece back in place.

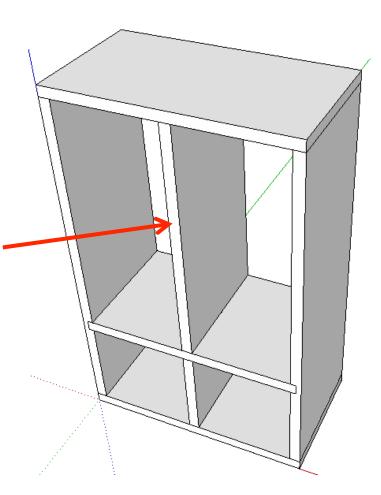

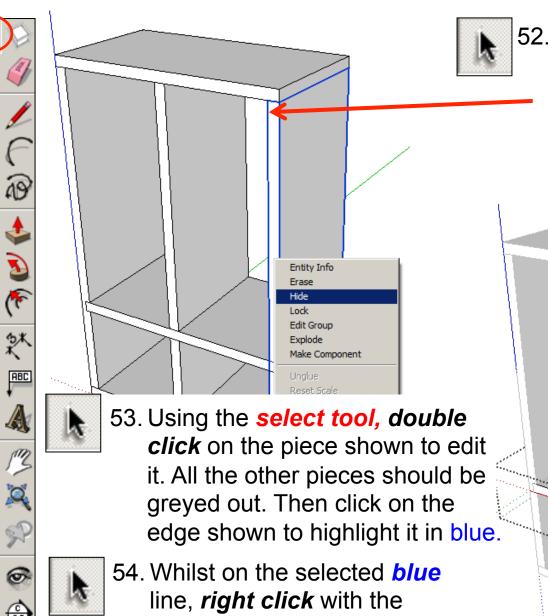

mouse and select divide.

52. Use the select tool and click on the middle piece
shown once. Right click and press hide.

Entity Info Erase Hide

Select

Soften Divide

Zoom Selection

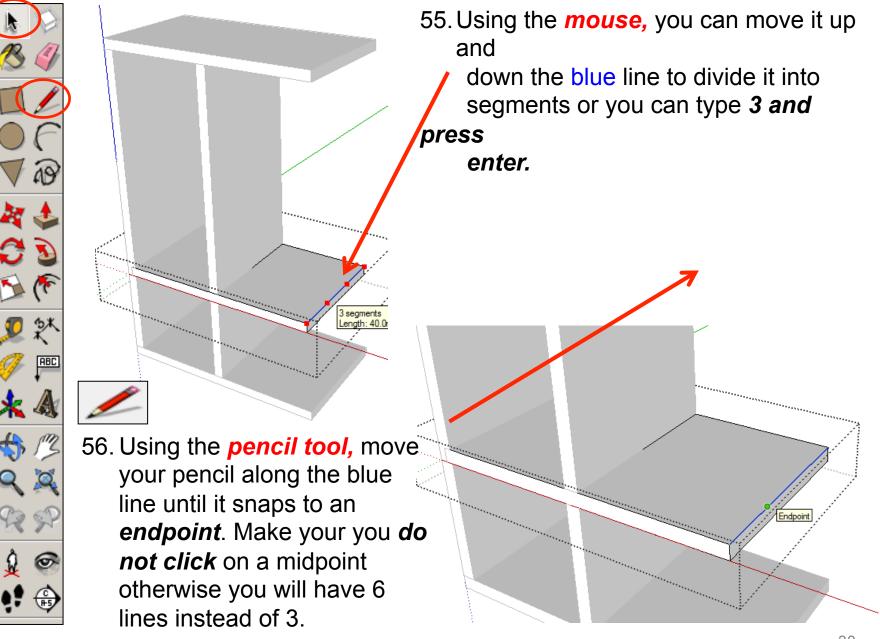

57. Using the *pencil tool,* draw a line down the *blue axis* to the other *edge.* 

58. Using the *pencil tool*, move your pencil along the blue line until it snaps to the next *endpoint*. Draw a line down the *blue axis* to the other *edge*.

59. Using the *push pull tool.* Pull the middle rectangle out. *Type 5 and press enter.* 

ABC

60. Repeat steps 52 – 59 on the opposite side of the middle piece.

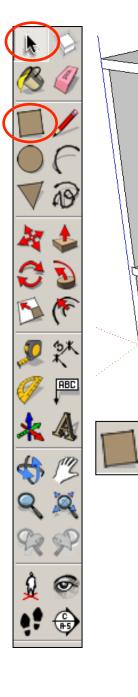

63. Use the *rectangle tool* to draw a square starting from the top left corner shown. Drag the square diagonally down to finish in the bottom right hand corner shown over the square that should be showing through the side piece you have just previously drawn.

1

61. Click on *edit and unhide all* to put the side piece back in place.

> 62. Using the **select tool**, **double** *click* on the side piece shown to edit it. All the other pieces should be greyed out. Then click on the edge shown to highlight it in blue.

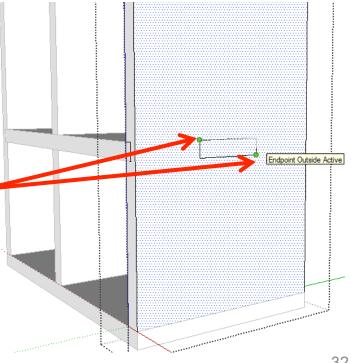

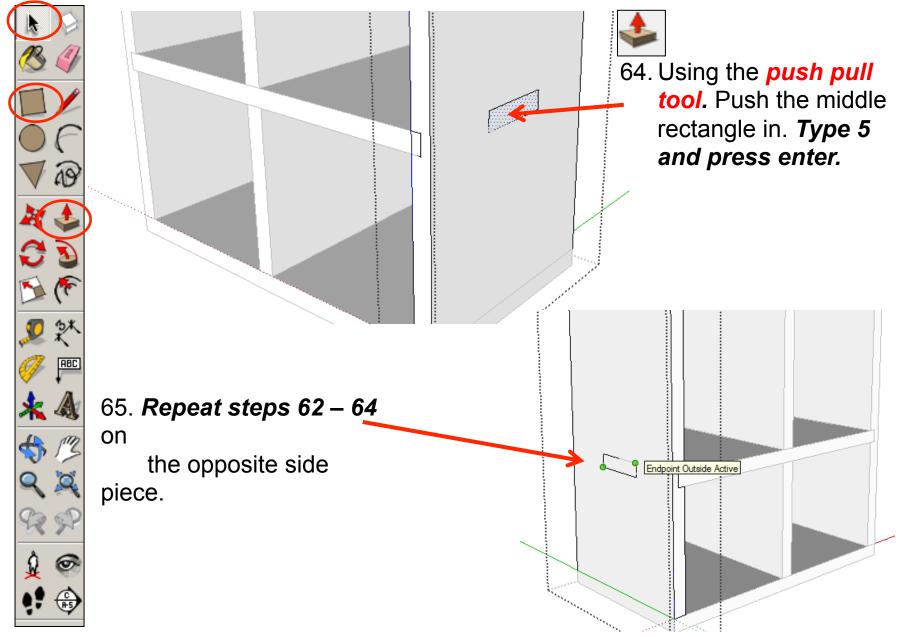

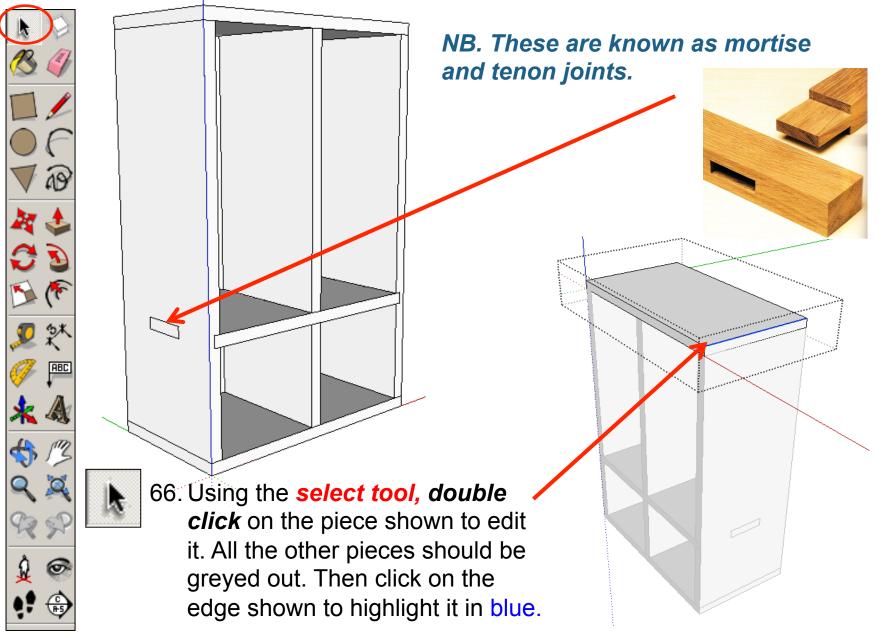

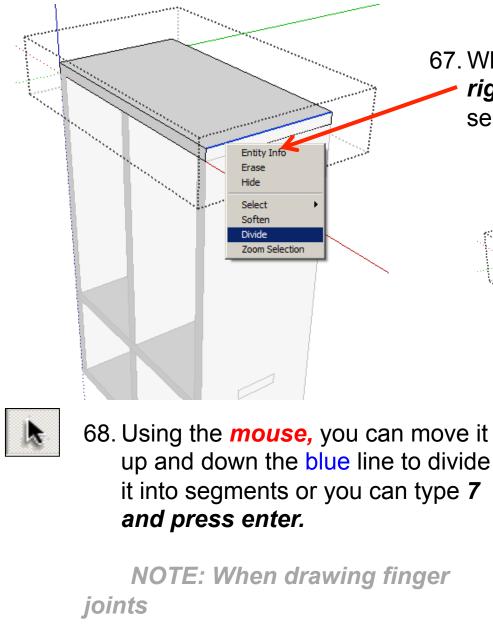

ABC

you always use an odd number.

67. Whilst on the selected *blue* line, *right click* with the mouse and select *divide*.

ength: ~ 17.

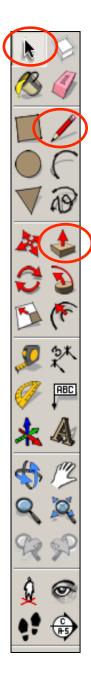

69. Using the *pencil tool,* move your pencil along the blue line until it snaps to an *endpoint*. Draw your line down on the *blue axis*70. Using the *pencil tool,* move your pencil along the blue line until it snaps to each *endpoint*. Draw your lines down on the *blue axis.* You should have six lines in total.

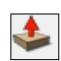

71. Using the *push pull tool.* Hover over the rectangle shown. It will go dotted

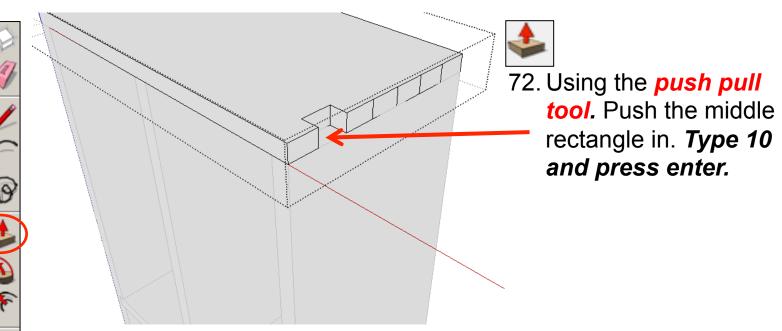

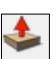

ABC

73. Using the *push pull tool.* Push the rectangles shown in. *Type 10 and press enter.* 

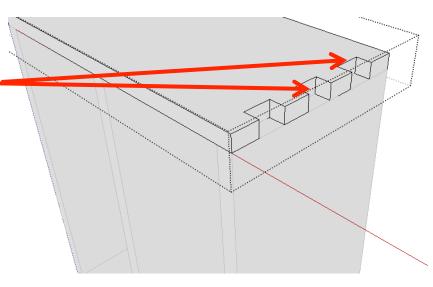

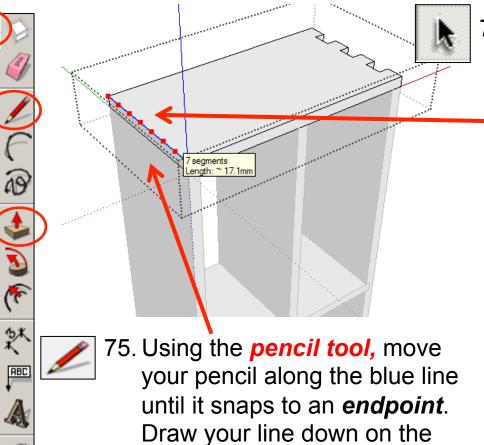

74. Using the select tool,

double click on the piece shown to edit it. All the other pieces should be greyed out. Then click on the edge shown to highlight it in blue. Using the mouse, you can move it up and down the blue line to divide it into segments or you can type 7 and press enter.

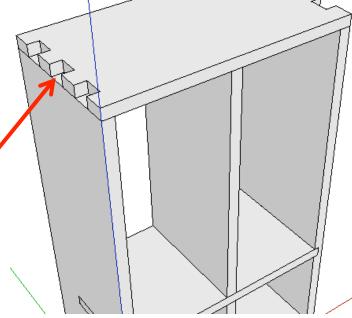

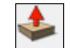

76. Using the *push pull tool*. Push the rectangles shown in. *Type 10 and press enter.* 

*blue axis.* Repeat your lines

down on each endpoint. You

should have six lines in total.

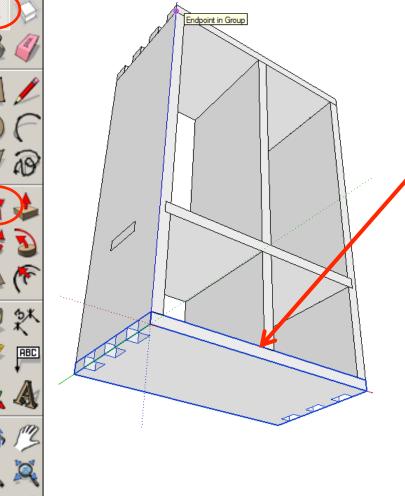

77. *Repeat steps 66 – 76* on the bottom piece. Alternatively delete the bottom piece and copy and paste the top piece and move it down in its place

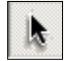

78. Using the select tool, double click on the piece shown to edit it. All the other pieces should be greyed out.

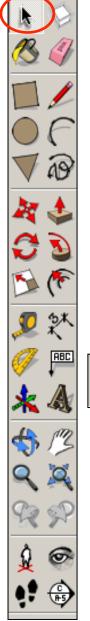

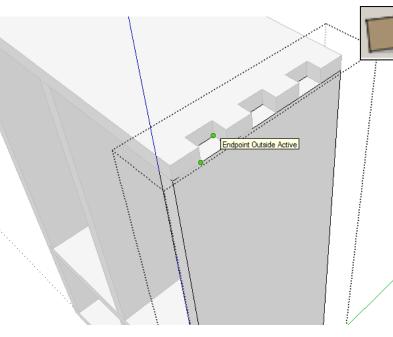

79. Orbit around to the top of the product. Select the *rectangle tool* and draw a square starting from the left corner (endpoint) shown. Drag the square diagonally down to finish in the right corner endpoint shown.

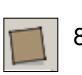

80. Repeat the process on the middle square shown.

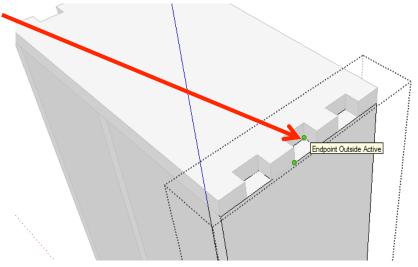

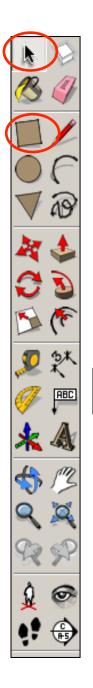

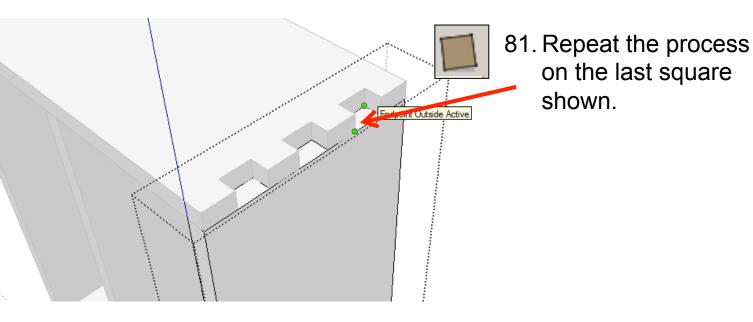

82. Using the *push pull tool.* Pull the rectangles up. *Type 10 and press enter.* 

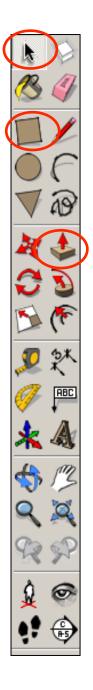

83. Using the *push pull tool.* Pull the remaining rectangles up. *Type 10 and press enter.* 

Endpoint Outside Active

84. Orbit around to the bottom of the product.
Select the *rectangle tool* and draw a square starting from the left corner (endpoint) shown. Drag the square diagonally down to finish in the right corner endpoint shown. Repeat for all the squares.

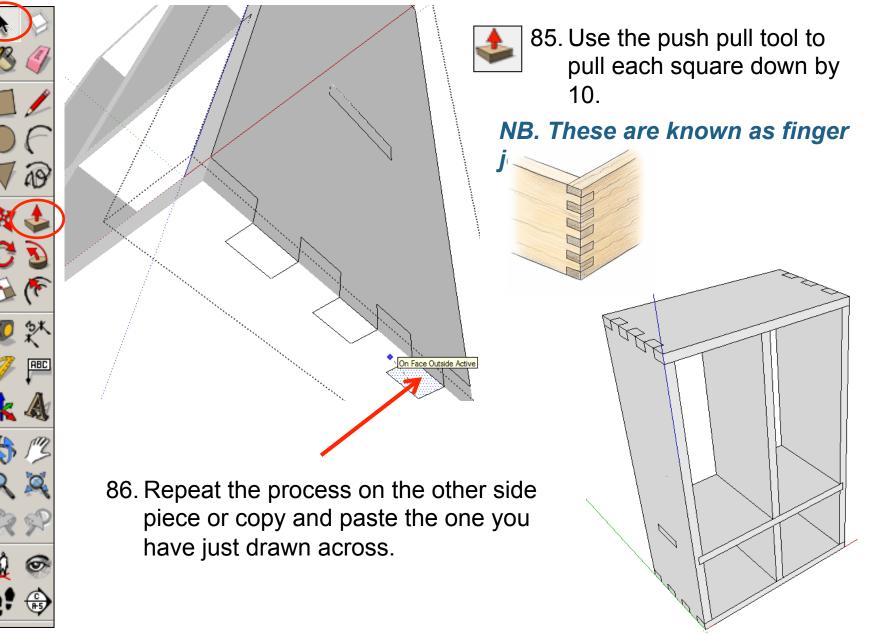

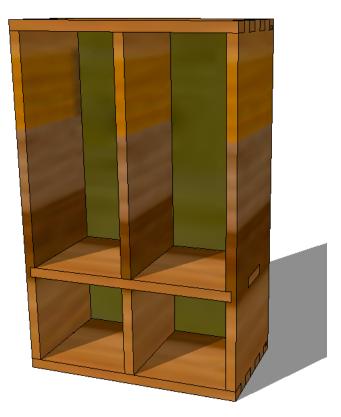

### CAD Tutorial 20: Storage Unit

**Back piece construction** 

1. Orbit around the back of the product.

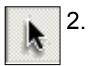

ABC

0

Using the **select tool**, **double click** on the middle piece shown to edit it. All the other pieces should be greyed out.

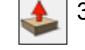

3. Using the *push pull tool.* Push the middle edge shown back. *Type 10 and press enter.* 45

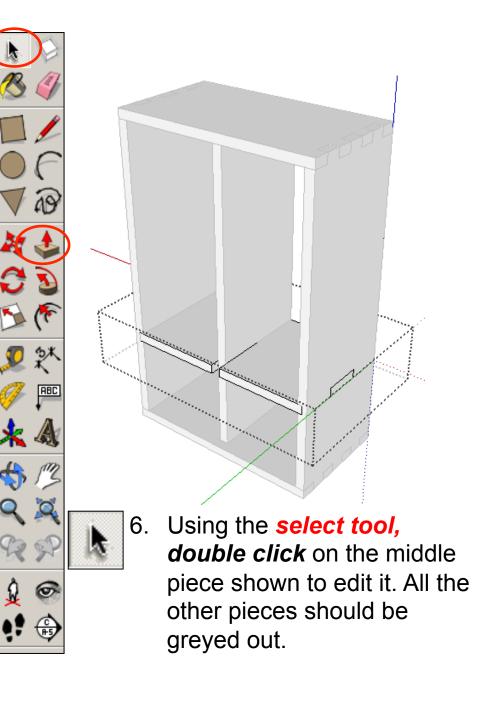

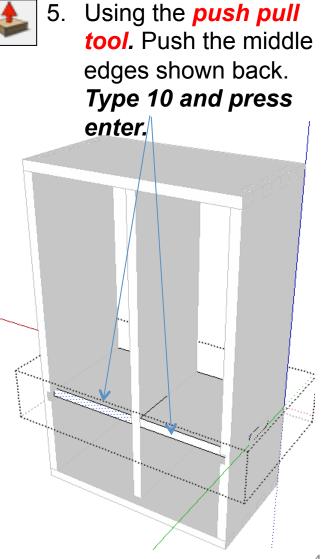

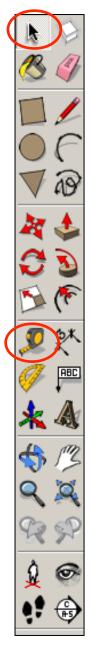

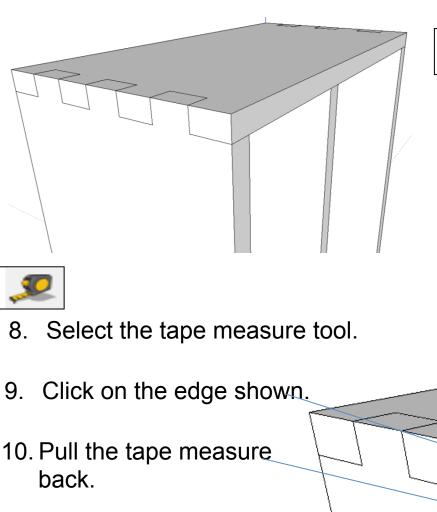

11. Type in **10** and **press** enter

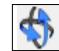

 Orbit around to the top of the product and around the back again

10.0mm

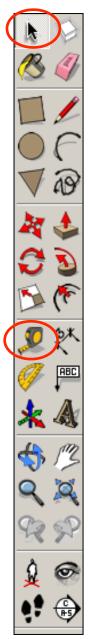

- 12. Select the tape measure tool.
- 13. Click on the edge shown.
- 14. Pull the tape measure back.
- 15. Type in **6** and **press** enter
- k
  - 16. Using the **select tool**, **double click** on the top piece shown to edit it. All the other pieces should be greyed out.

6.0m

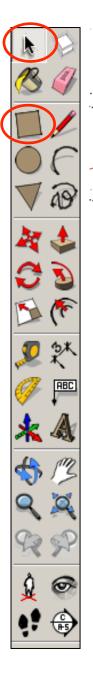

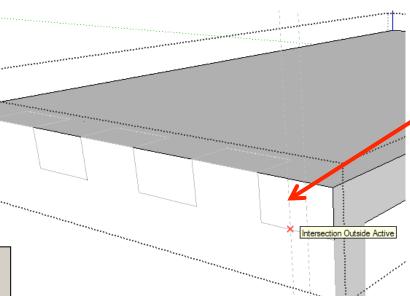

#### 17. Select the *rectangle tool* and draw a square starting intersection shown on the *10mm guideline..*

18. Drag the square diagonally up to the top of the product so it touches the **other 6mm guideline.** Type in **4**, **4** and press enter or move the square tool around until it shows a diagonal line and says square.

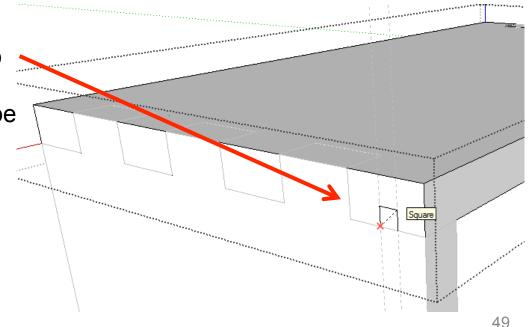

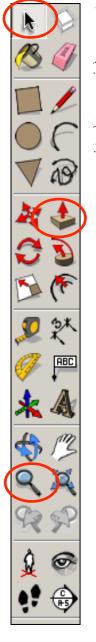

Using the *push pull tool.* Push the square you have just drawn back.
 *Type 220 and press enter.* You will have drawn a groove for the back piece to slide into.

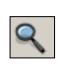

#### 20. Select the *zoom tool* and *zoom out*

so you can see the guidelines you have drawn all the way down the side piece.

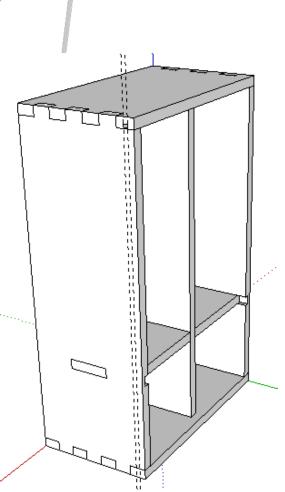

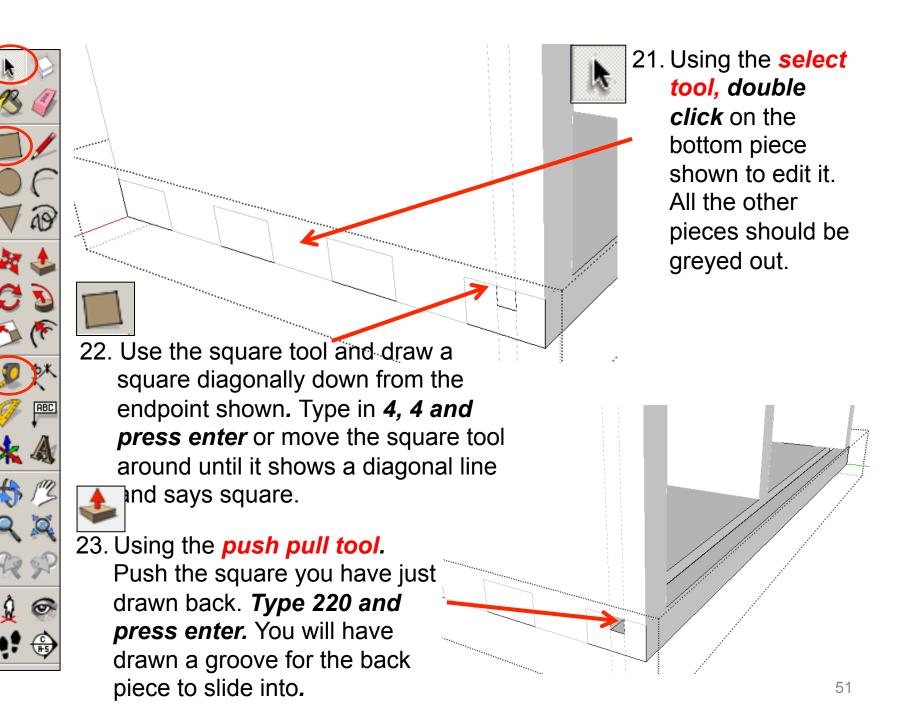

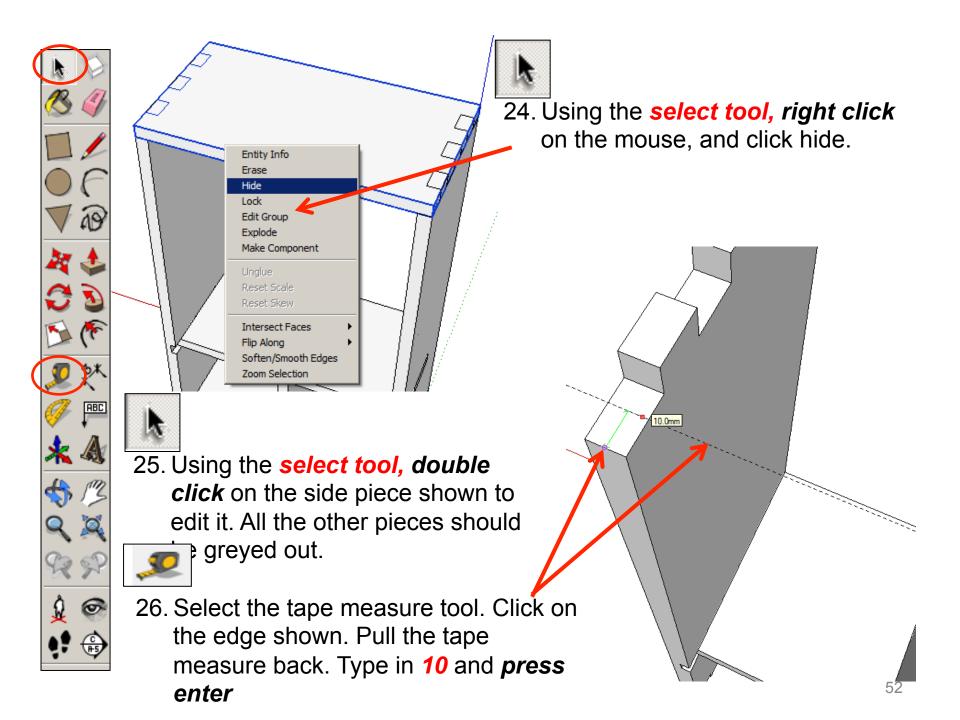

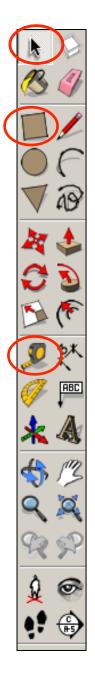

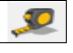

27. Select the tape measure tool. Click on the edge shown. Pull the tape measure back. Type in 6 and press

28. Use the square tool and draw a square diagonally across from the endpoint shown. Type in *4, 4 and press enter* or move the square tool around until it shows a diagonal line and says square.

6.0mn

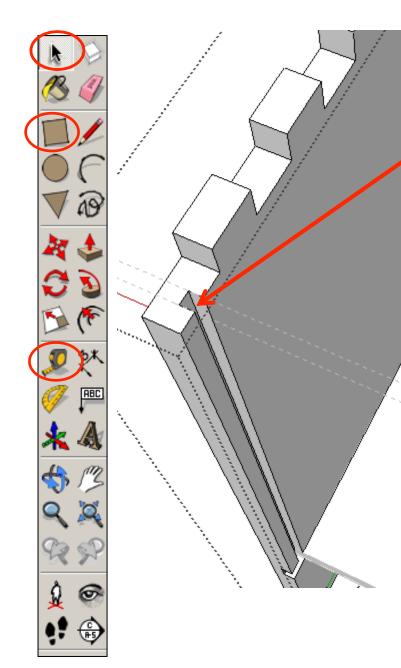

29. Using the *push pull tool.* Push the square you have just drawn down. *Type 230 and press enter.* You will have drawn a groove for the back piece to slide into.

30. Using the select tool, double click on the other side piece shown to edit it. All the other pieces should be greyed out. Repeat steps 26, 27, 28 and 29.

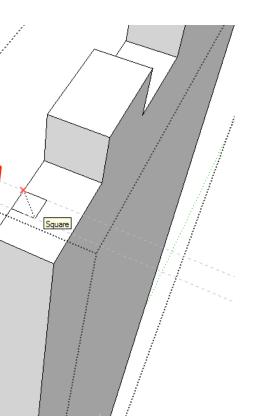

31. Using the *push pull tool.* Push the square you have just drawn down. Type 230 and press enter. You will have drawn a groove for the back piece to slide into.

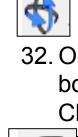

32. Orbit around to the bottom of the product. Click on the bottom piece nd hide.

33. Select the tape measure tool. Click on the edge shown. Pull the tape measure back. Type in **10** and **press** enter. Repeat and drawa line back 6.

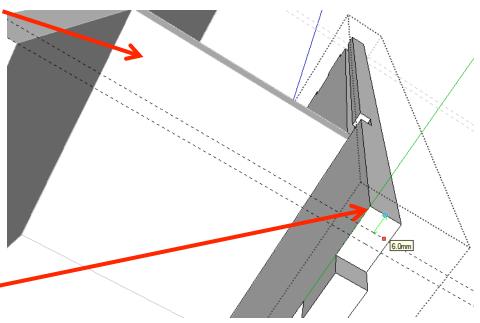

34. Use the square tool and draw a square diagonally across from the endpoint shown.
Type in *4, 4 and press enter* or move the square tool around until it shows a diagonal line and says square.

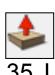

ABC

35. Using the *push pull tool.* Push the square you have just drawn down. *Type 90 and press enter.* You will have drawn a groove for the back piece to slide into.

36. Repeat on the other side piece.

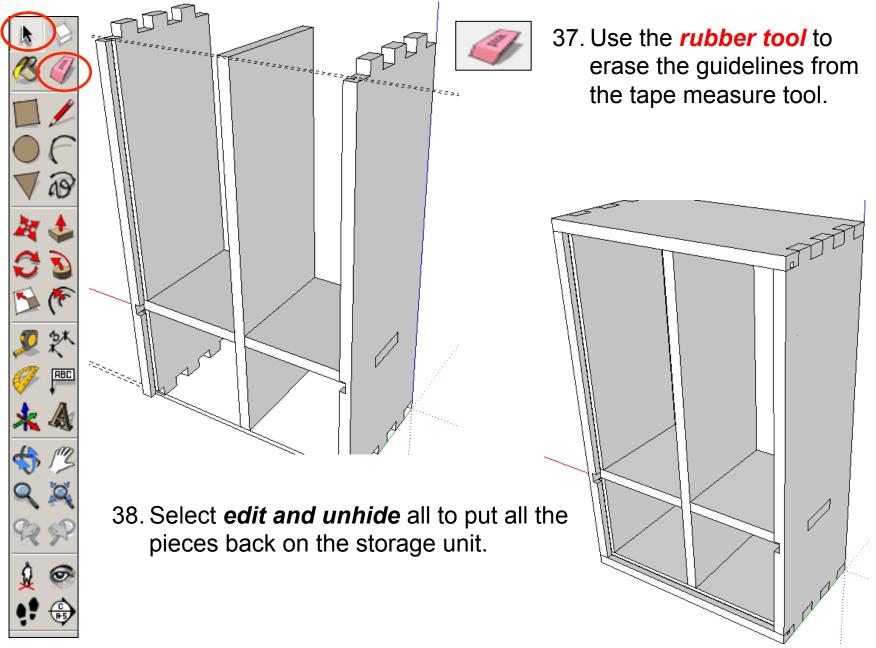

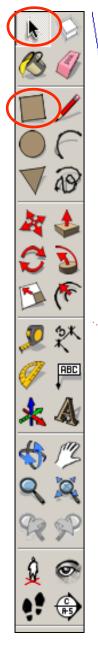

Entity Info Erase Hide Lock Explode Select Area Make Component... Make Group

40. Right click with the mouse and select *hide.* 

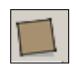

41. Use the square tool and draw a square diagonally across from the endpoints shown at the top of the remaining side piece.

39. Using the **select tool**, click on the one of the side pieces.

Hold the shift key down

(arrow pointing up four under caps lock)

Click on the top pieces so the two pieces are highlighted

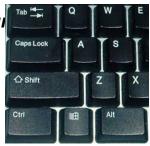

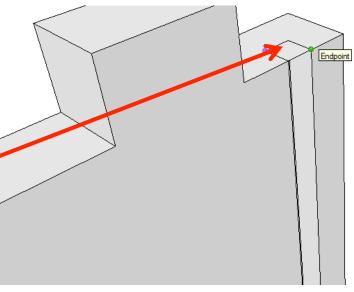

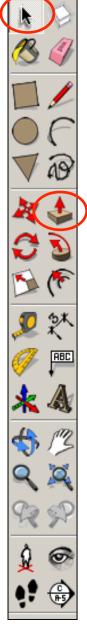

42. Using the *push pull tool.* Push the square you have just drawn down. *Type 334 and press enter.* 

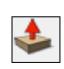

43. Using the *push pull tool.* Pull the edge of the shape you have just drawn across as shown. *Type 204 and press enter.* 

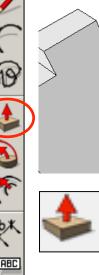

44. Using the **push pull tool.** Pull the edge of the shape up. **Type 4 and press enter.** 

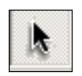

- 45. Use the **select tool** and click on the back piece shape **three times** to select the entire object.
- 46. On the mouse *right click* and then select *make group.*

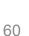

Entity Info Erase

Hide Explod Select

Area Make Componer

Make Group Intersect Faces Reverse Faces

Flip Along Soften/Smooth Edge: Zoom Selection Add Photo Texture...

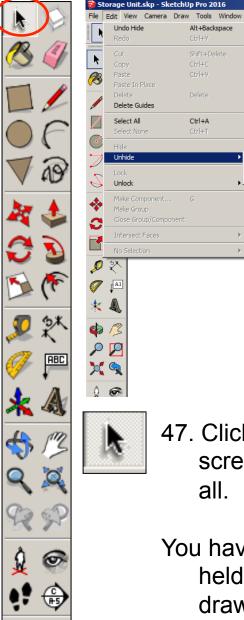

Help

Last All

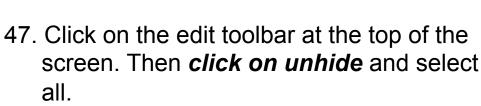

🥱 💠 😷 🛃 🔎 🎮 🦧 🏟 🌽 🏹 🕸 🎕 🕵

You have now drawn the back piece that is held in place by the slots you have drawn.

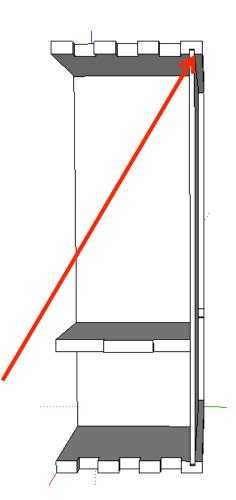

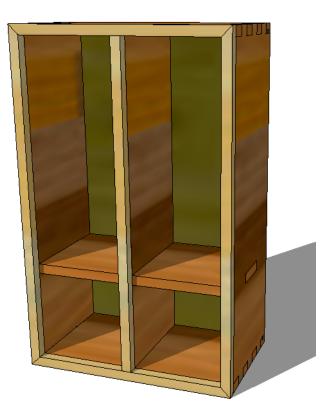

# CAD Tutorial 20: Storage Unit

**Front Trim for Door Hinges** 

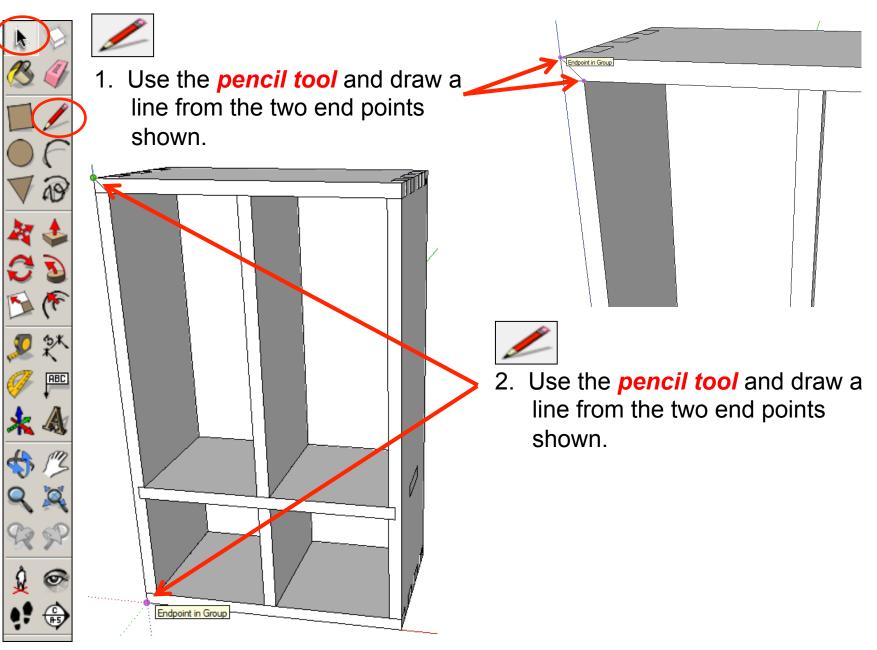

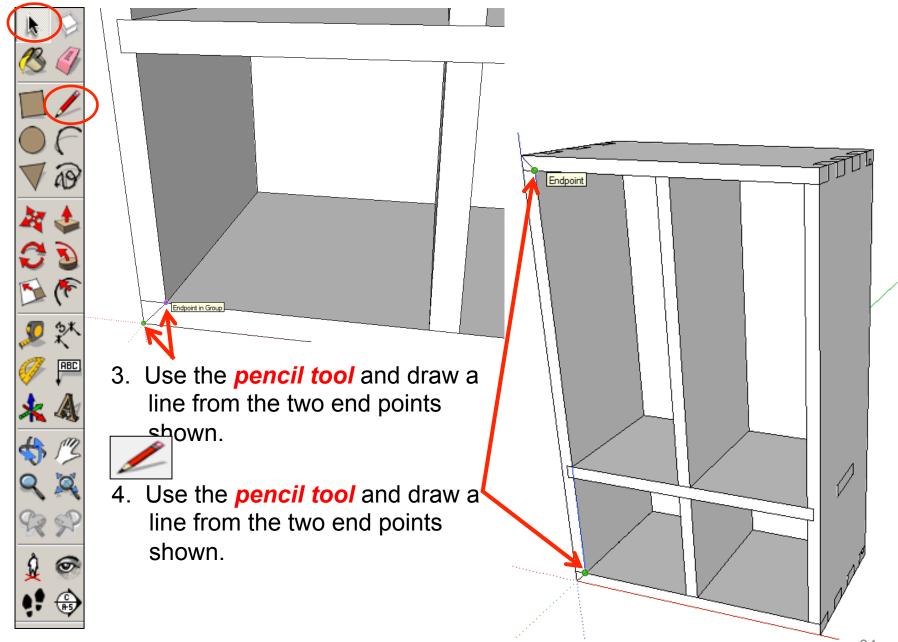

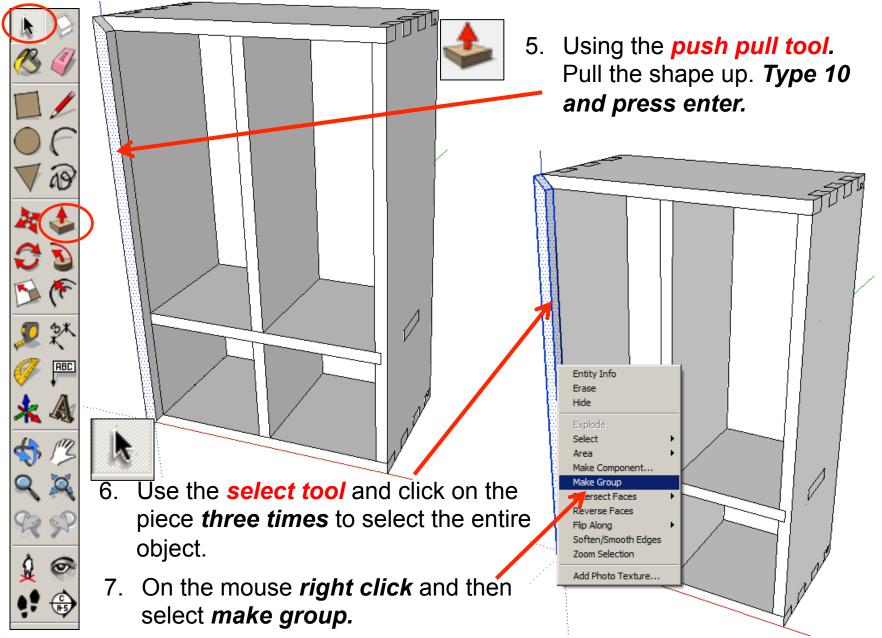

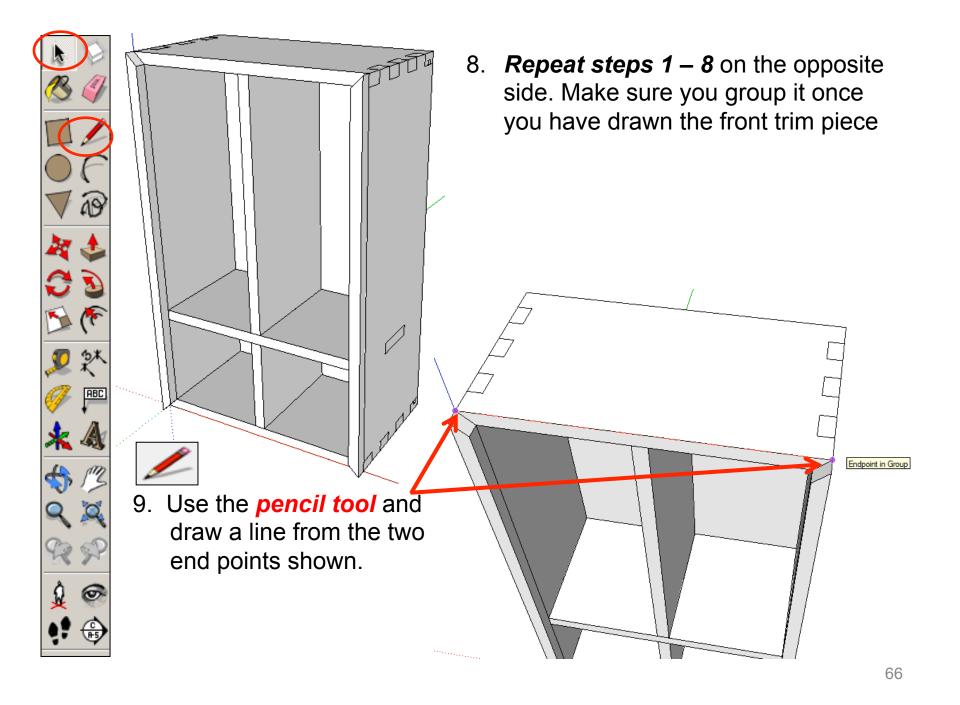

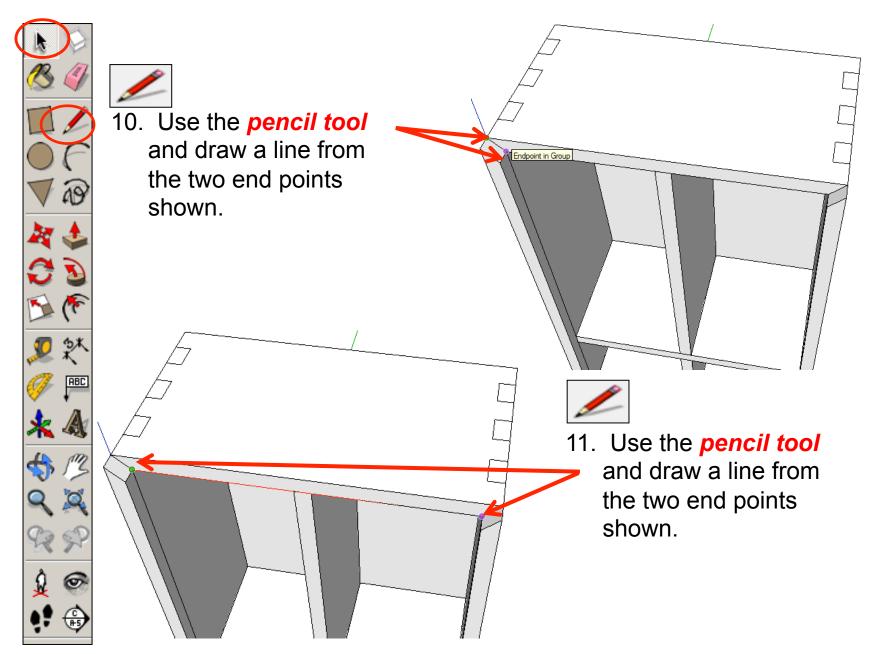

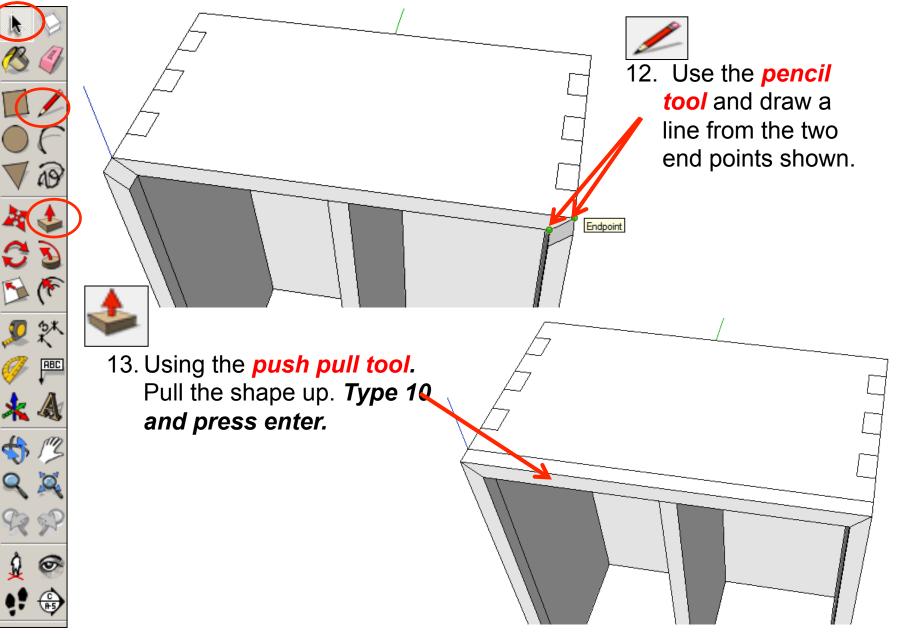

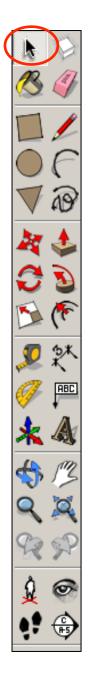

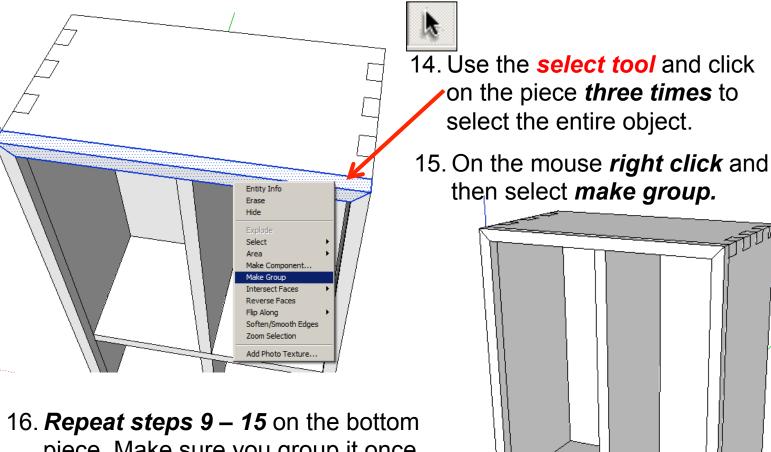

piece. Make sure you group it once you have drawn the front trim piece

69

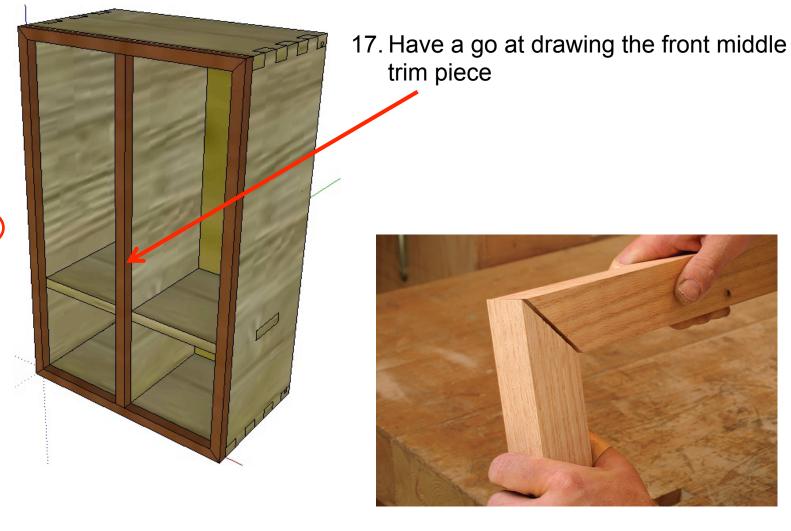

ABC

17. You have now drawn all the trim pieces for your storage unit. The joints in the corner of mitre joints.

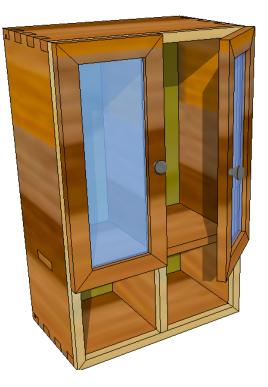

# CAD Tutorial 20: Storage Unit

#### Doors

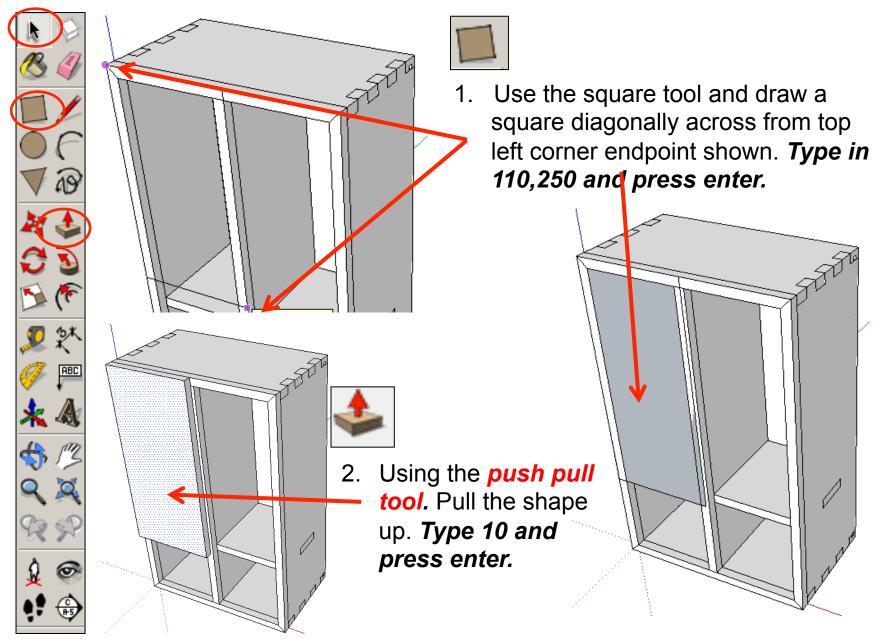

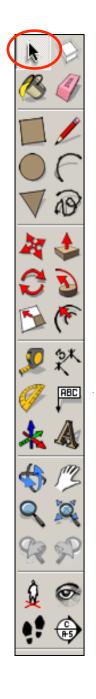

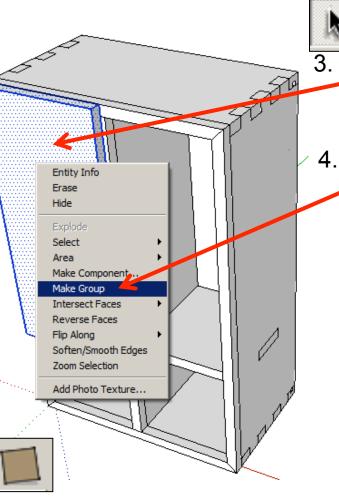

5. Use the square tool and draw a square diagonally across from top right corner endpoint shown to the bottom left hand endpoint.

- Use the **select tool** and click on the piece **three times** to select the entire object.
- 4. On the mouse *right click* and then select *make group*.

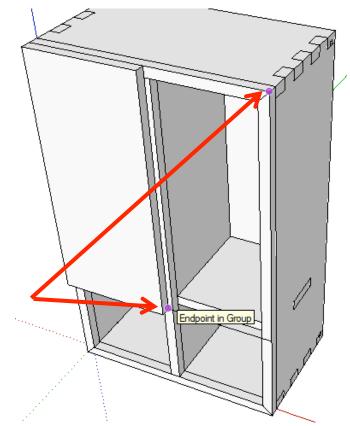

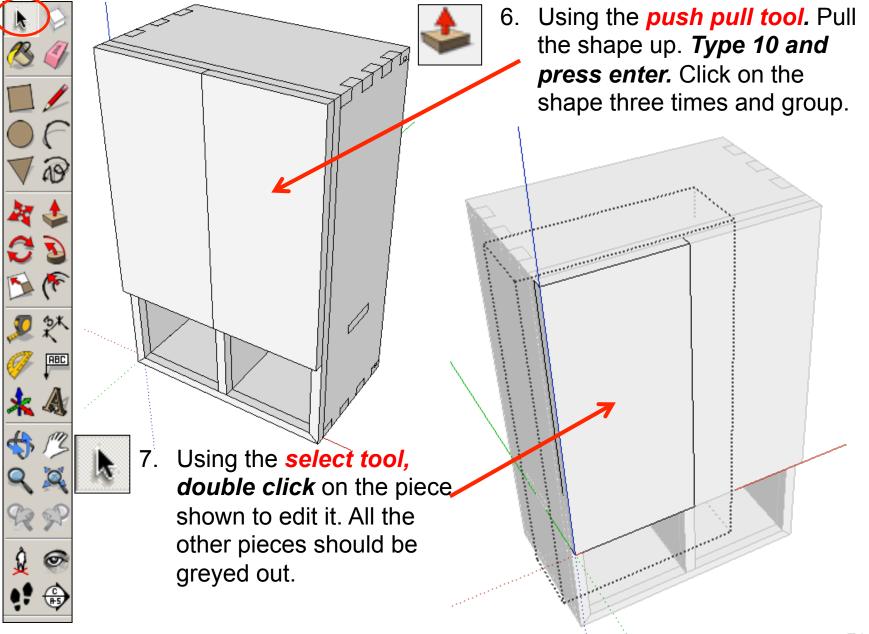

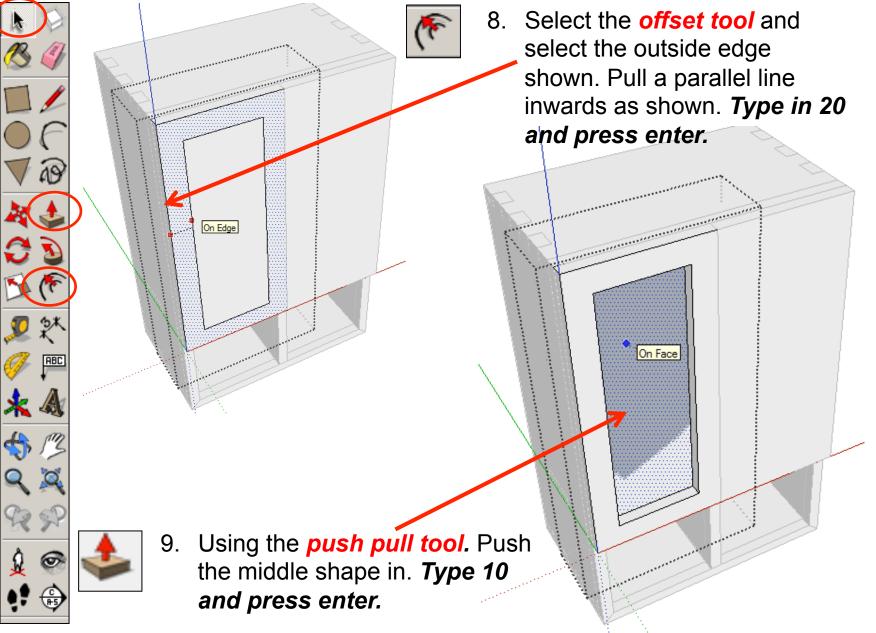

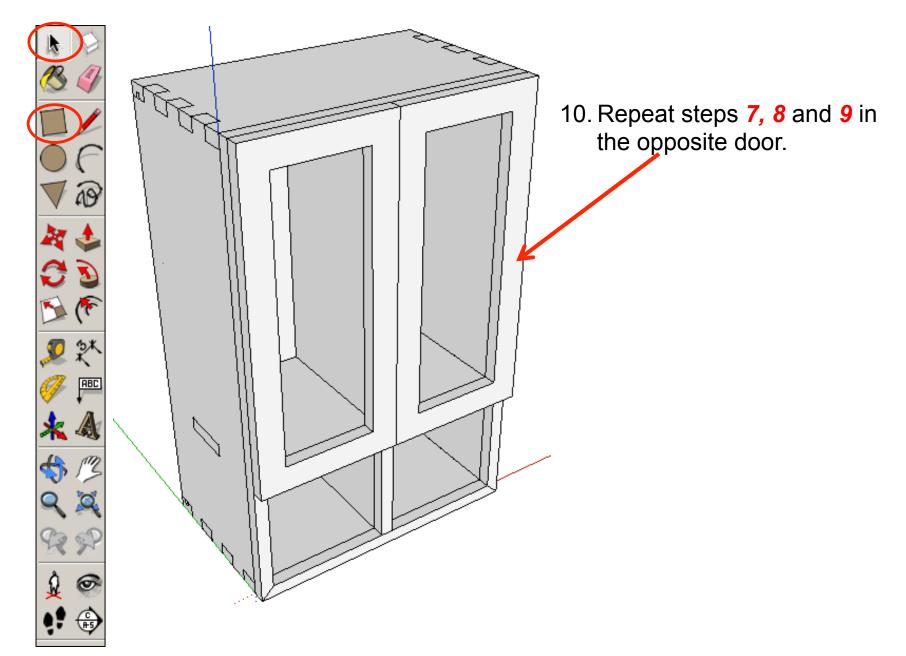

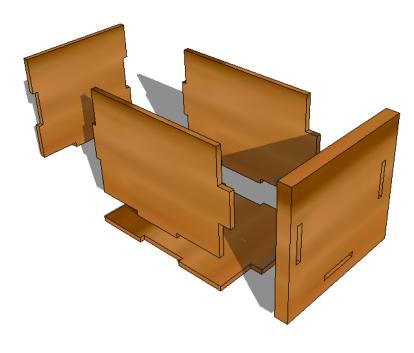

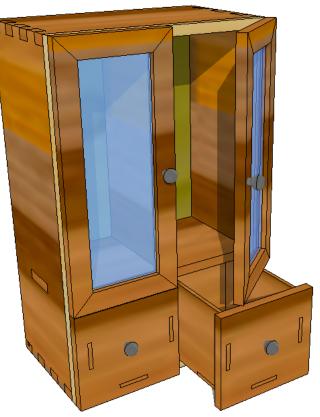

## CAD Tutorial 20: Storage Unit

## Draws

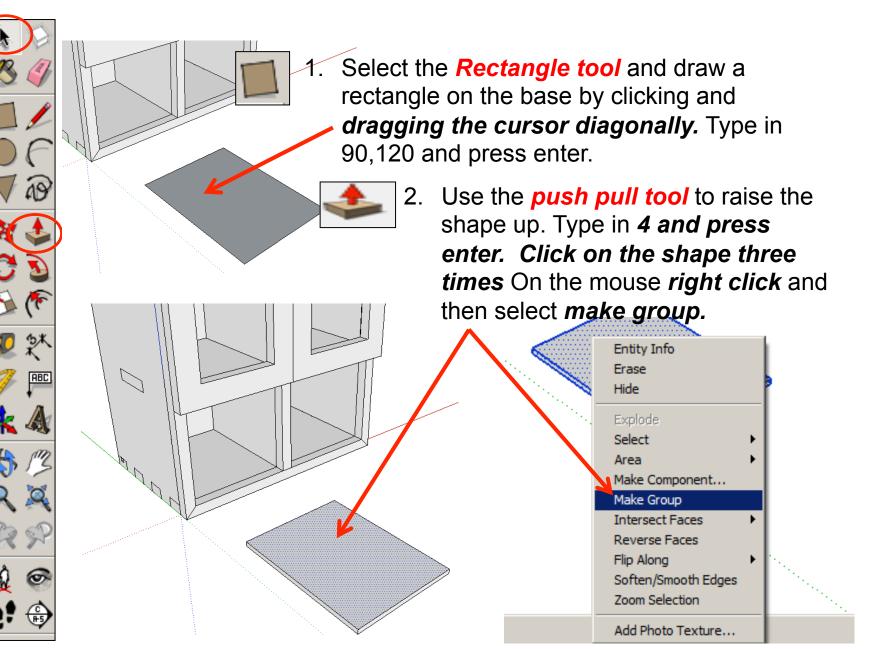

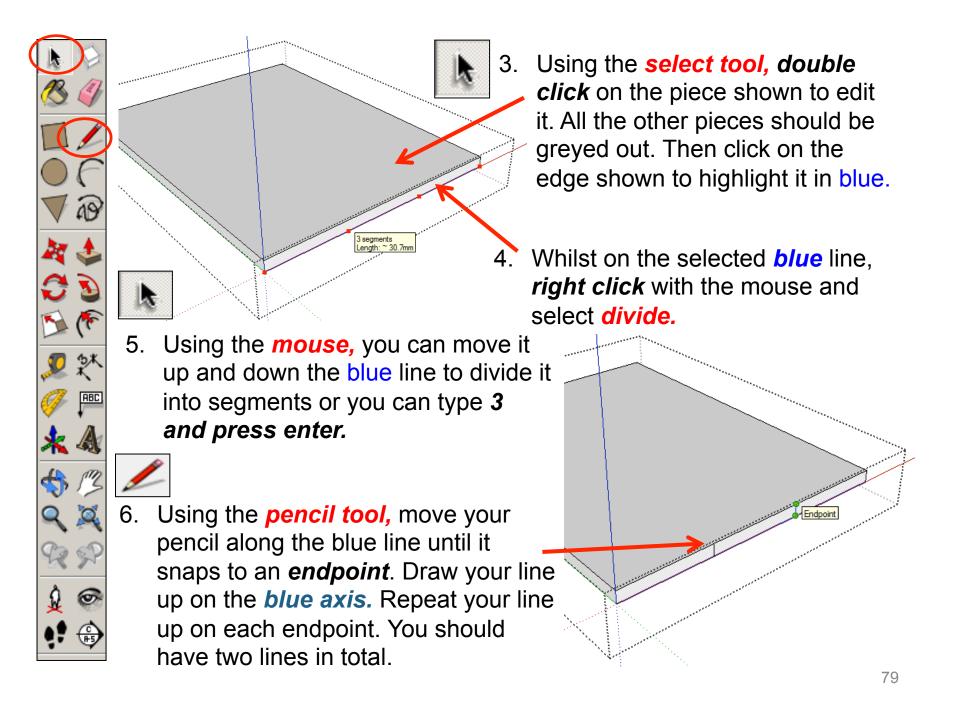

Using the *push pull tool.* Pull the middle rectangle out shown. *Type 10 and press* enter.

segments enath:400r

8. Click on the edge shown to highlight it in blue. Whilst on the selected blue line, right click with the mouse and select divide. Using the mouse, you can move it up and down the blue line to divide it into segments or you can type 3 and press enter.

ABC

6

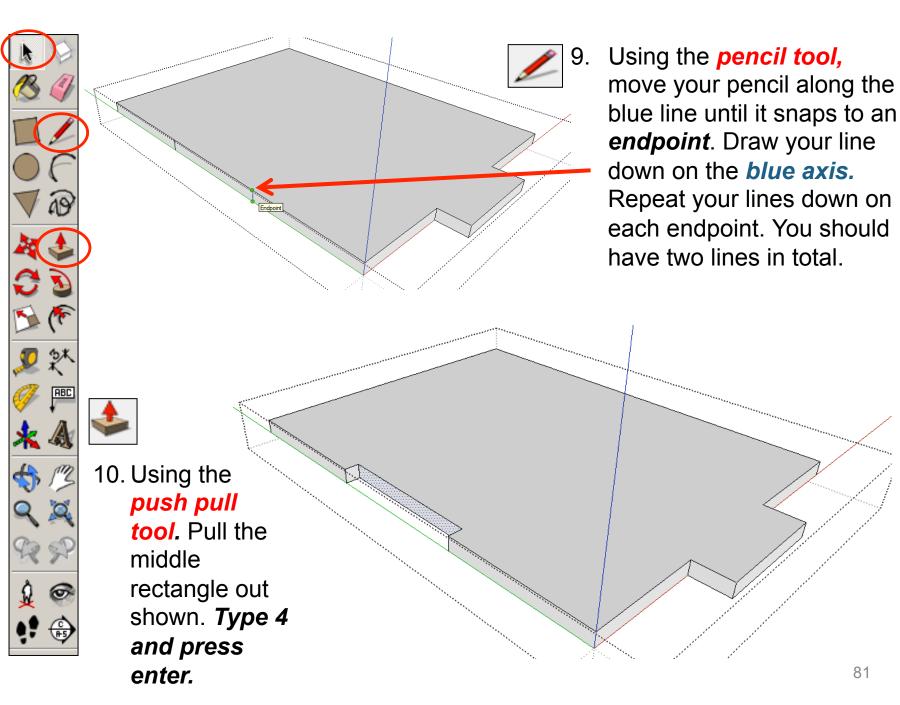

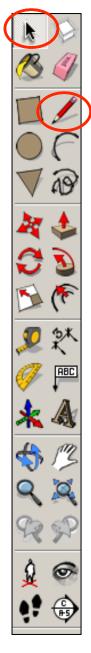

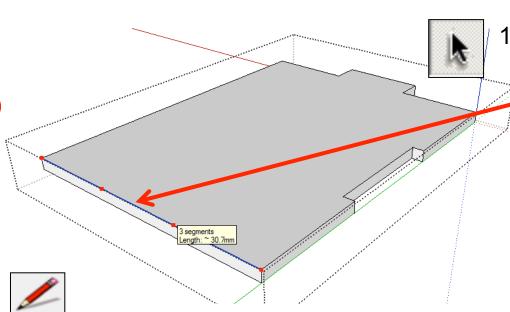

12. Using the *pencil tool,* move your pencil along the blue line until it snaps to an *endpoint*. Draw your line down on the *blue axis.* Repeat your lines down on each endpoint. You should have two 11. Orbit and click on the edge shown to highlight it in blue. Whilst on the selected *blue* line, *right click* with the mouse and select *divide*. Using the *mouse*, you can move it up and down the blue line to divide it into segments or you can type 3 and *press enter*.

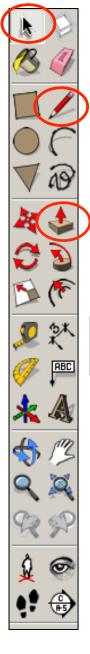

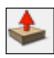

13. Using the *push pull tool.* Pull the middle rectangle out shown. *Type 4 and press enter.* 

14. Orbit and click on the edge shown to highlight it in blue. Whilst on the selected blue line, *right click* with the mouse and select *divide*. Using the *mouse*, you can move it up and down the blue line to divide it into segments or you can type **3 and press** *enter*.

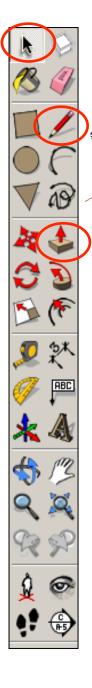

15. Using the *pencil tool,* move your pencil along the blue line until it snaps to an *endpoint*. Draw your line down on the *blue axis.* Repeat your lines

down on each endpoint. You should have two lines in total.

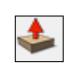

## 16. Using the *push pull*

*tool.* Pull the middle rectangle out shown. *Type 4 and press* 

*enter.* Click off the shape anywhere on the screen to take it out of edit mode.

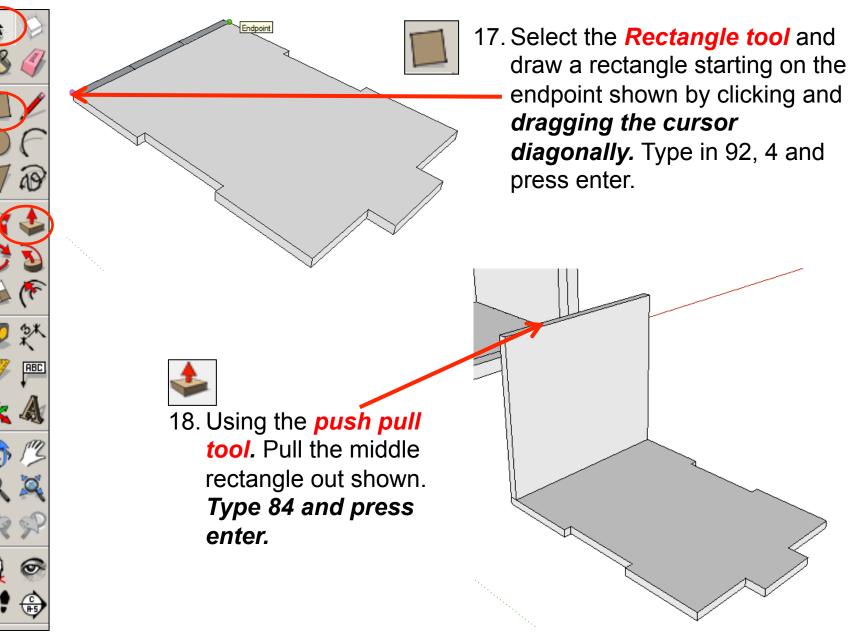

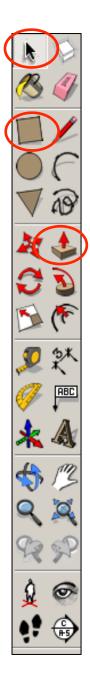

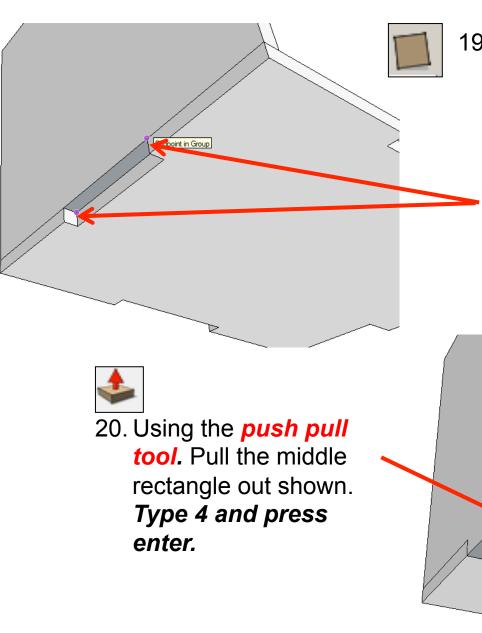

19. Orbit around to the bottom of the product. Select the *rectangle tool* and draw a square starting from the left corner (endpoint) shown. Drag the square diagonally down to finish in the right corner endpoint shown.

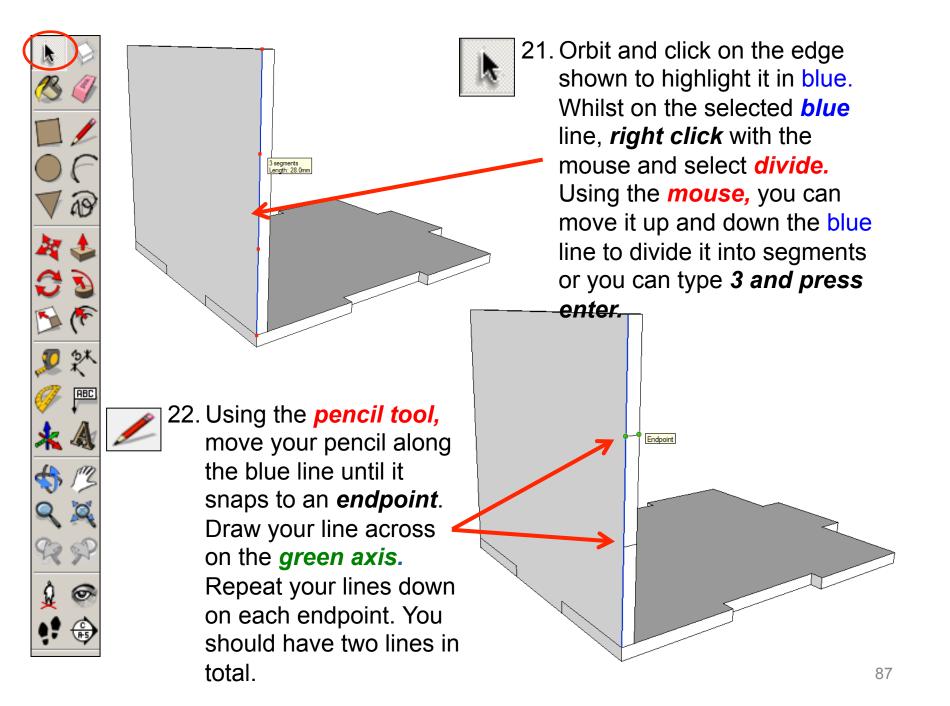

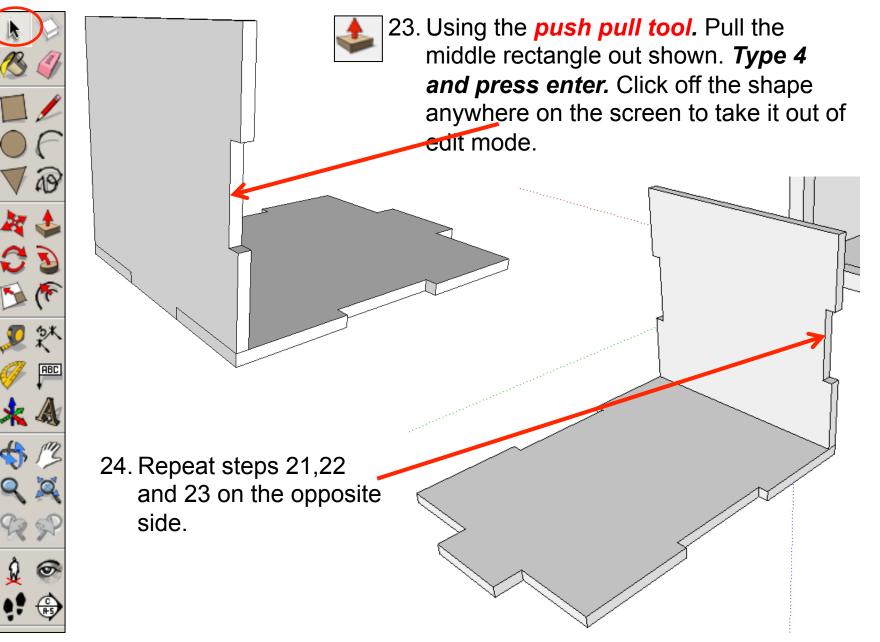

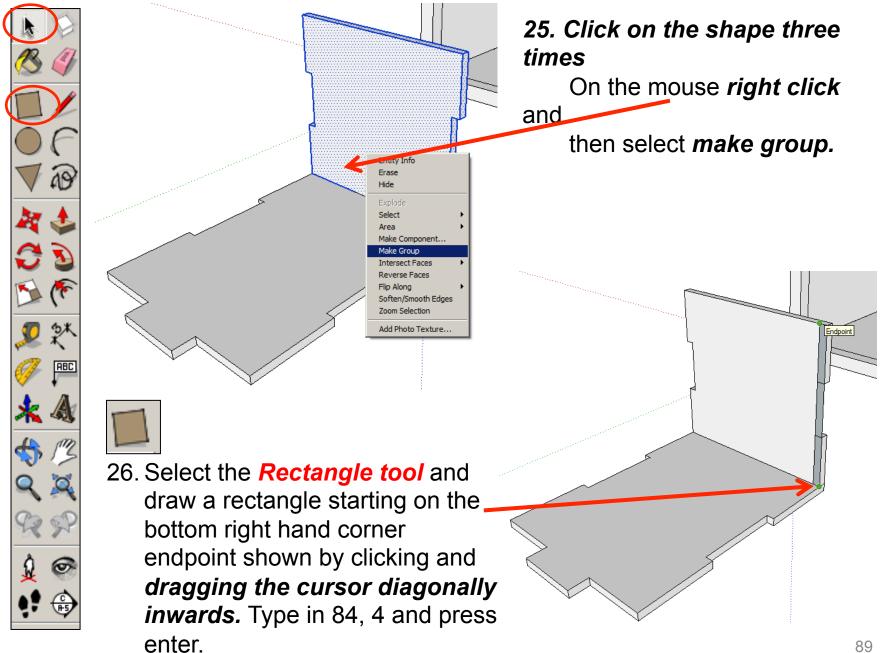

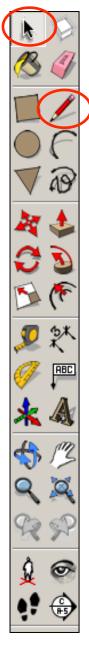

٩

27. Using the *push pull tool.* Pull the shape out shown. *Type 116 and press enter.* Or pull it out and click on the endpoint shown.

3 segments

Length: 28.0mm

28. Orbit and click on the edge shown to highlight it in blue. Whilst on the selected blue line, *right click* with the mouse and select *divide*. Using the *mouse*, you can move it up and down the blue line to divide it into segments or you can type *3 and press* enter.

ndpoint in Group

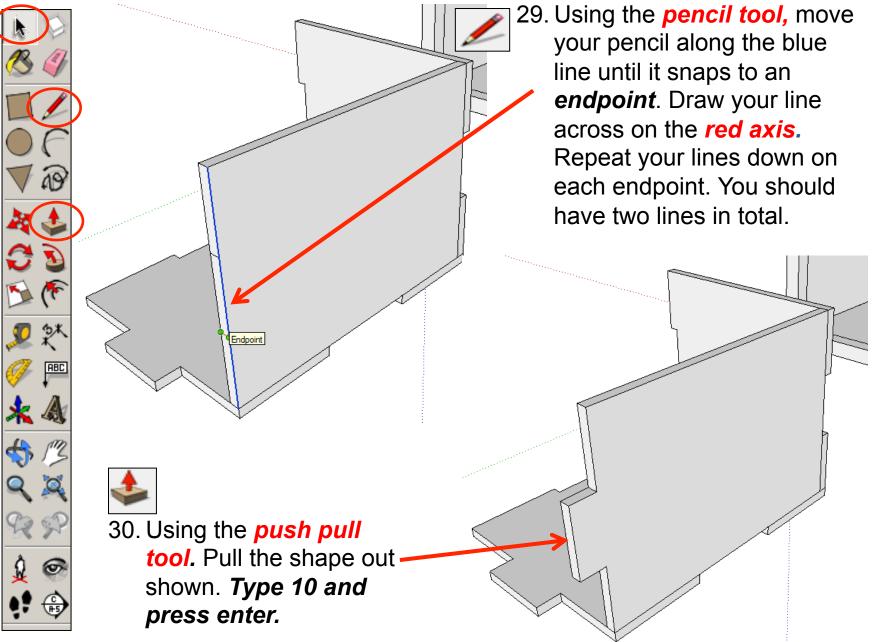

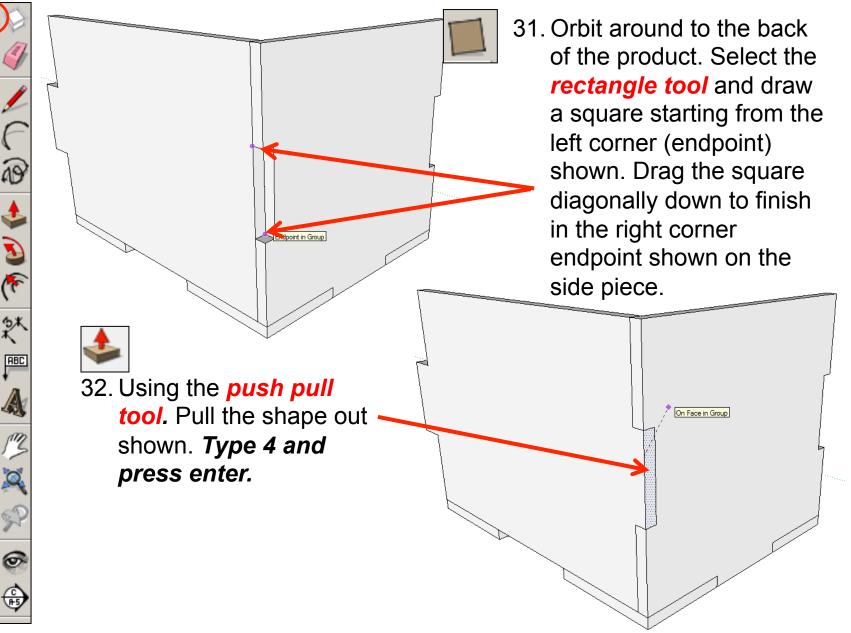

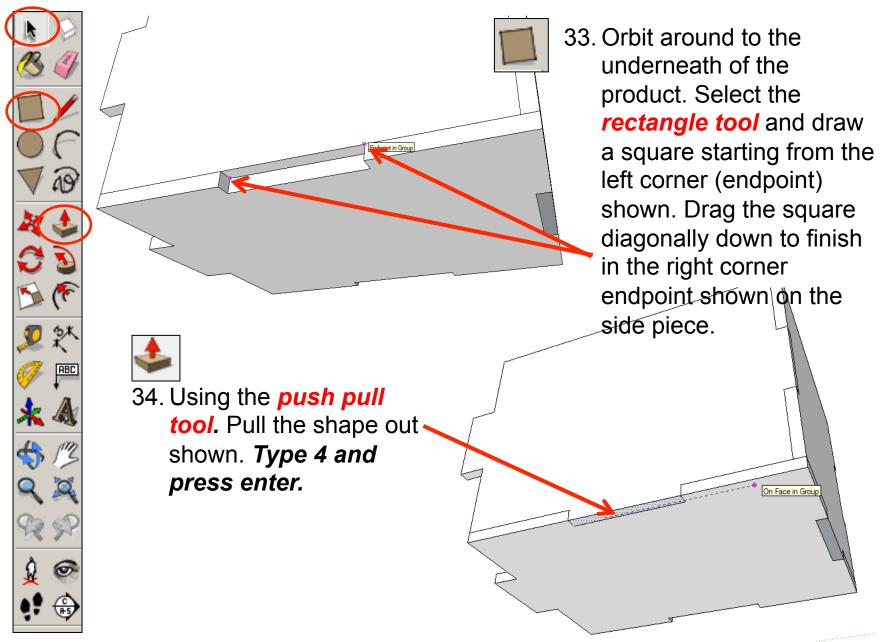

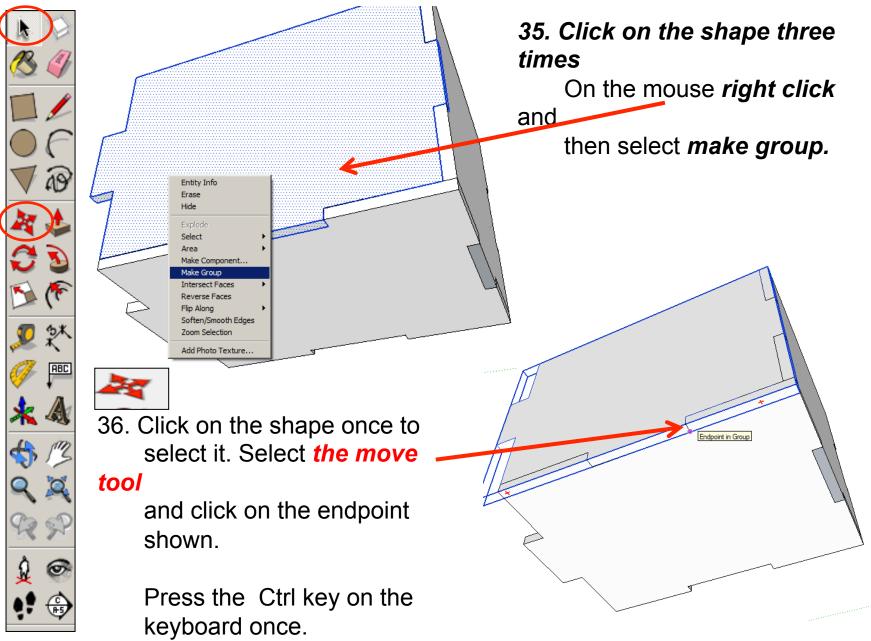

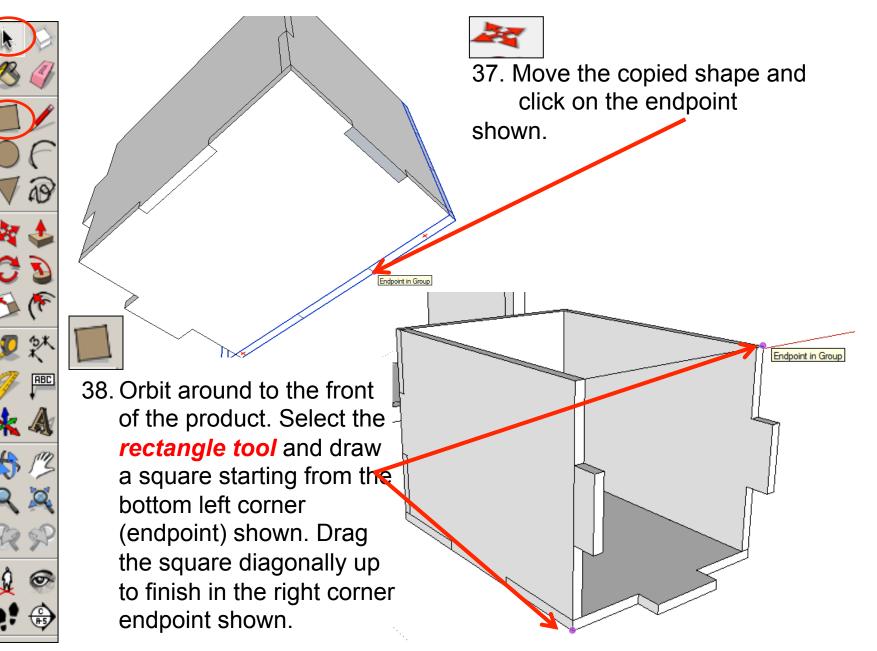

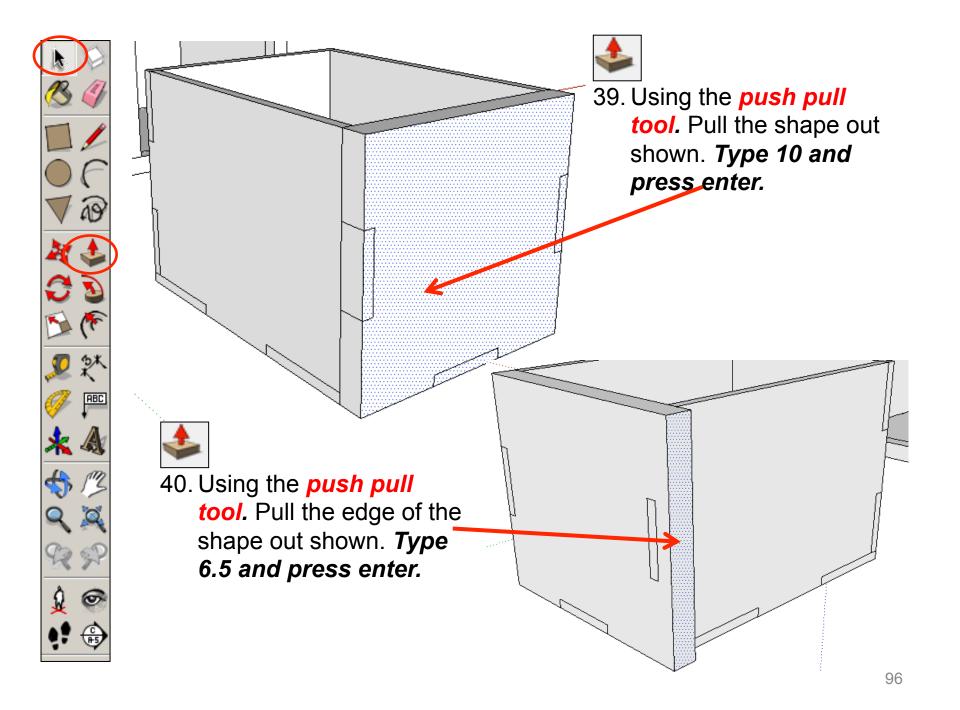

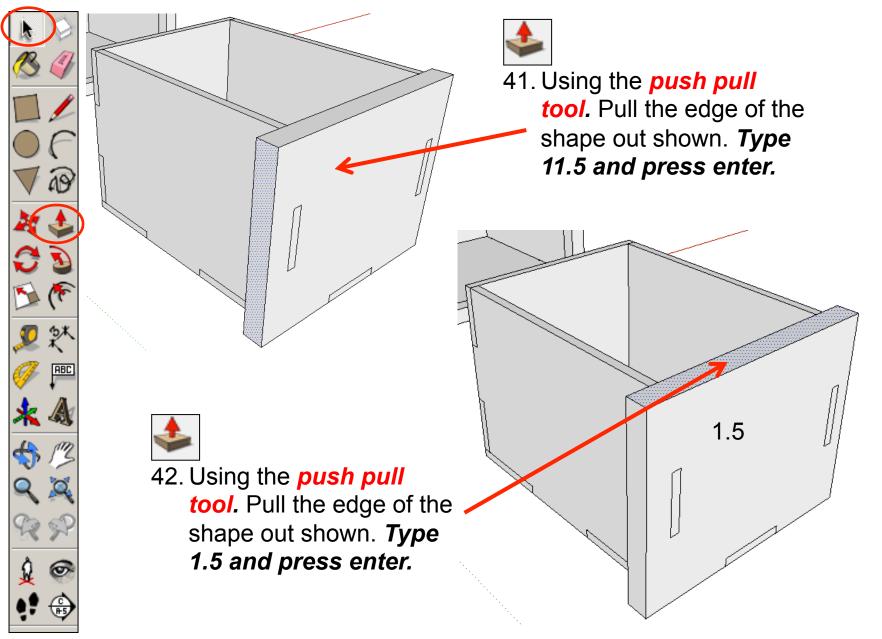

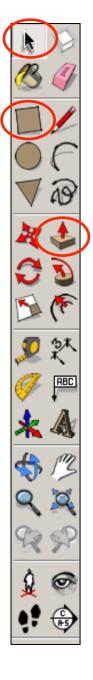

43. Using the *push pull tool.* Pull the edge of the shape out shown. *Type 10 and press enter.* 

44. Orbit around to the front of the product. Select the *rectangle tool* and trace a rectangle over the shapes showing through starting from the bottom left corner (endpoint) shown. Drag the square diagonally up to finish in the right corner endpoint shown.

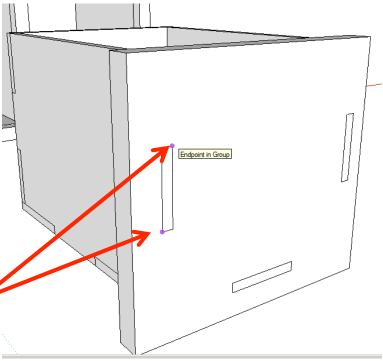

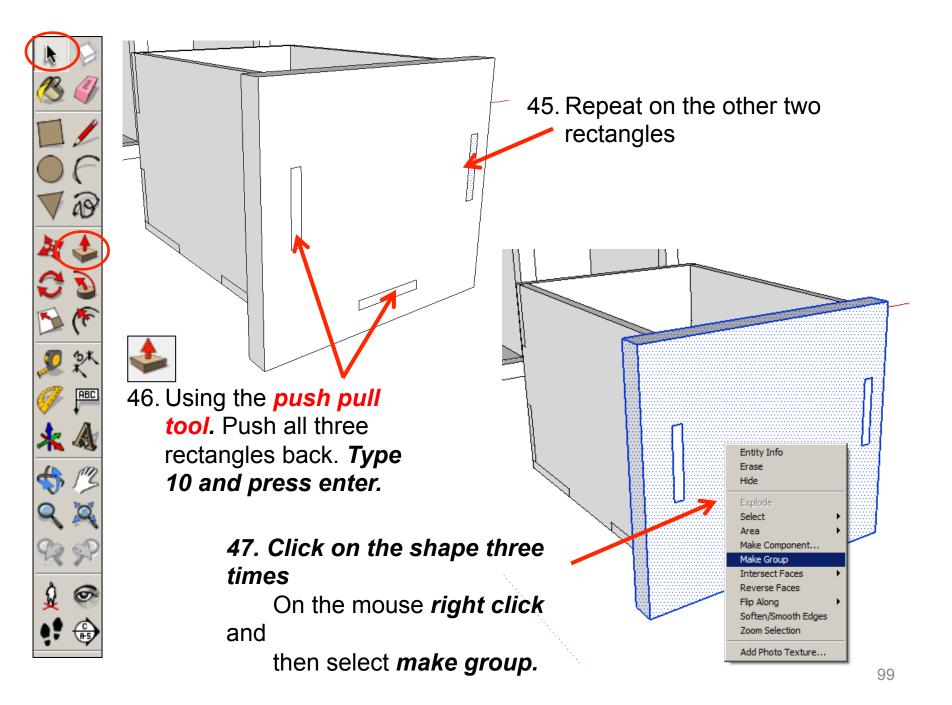

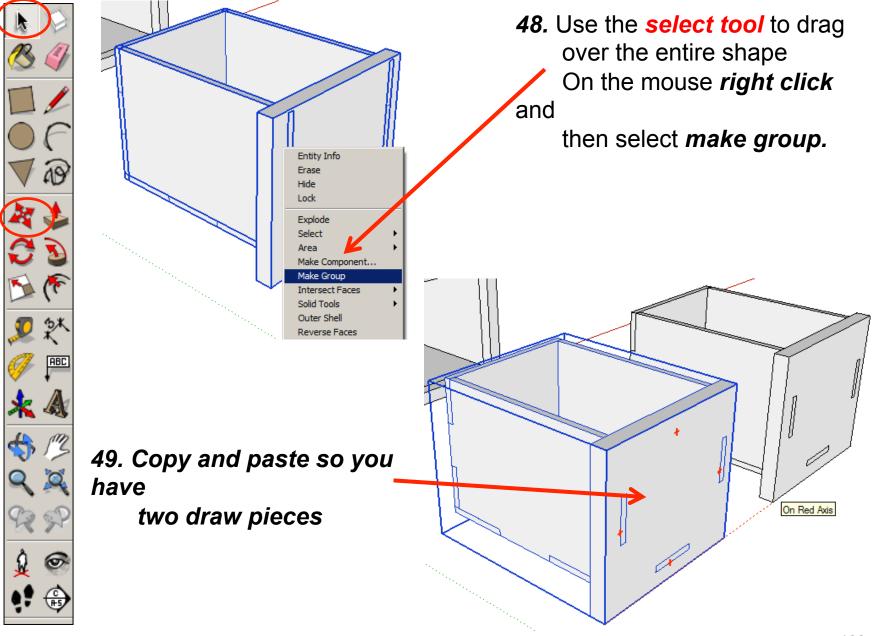

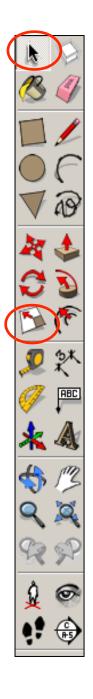

50. Click on the scale tool and click

on the middle square. Mirror

the shape in the opposite direction until the scale in the

bottom right hand corner says

-1.00

Red Scale -1.00

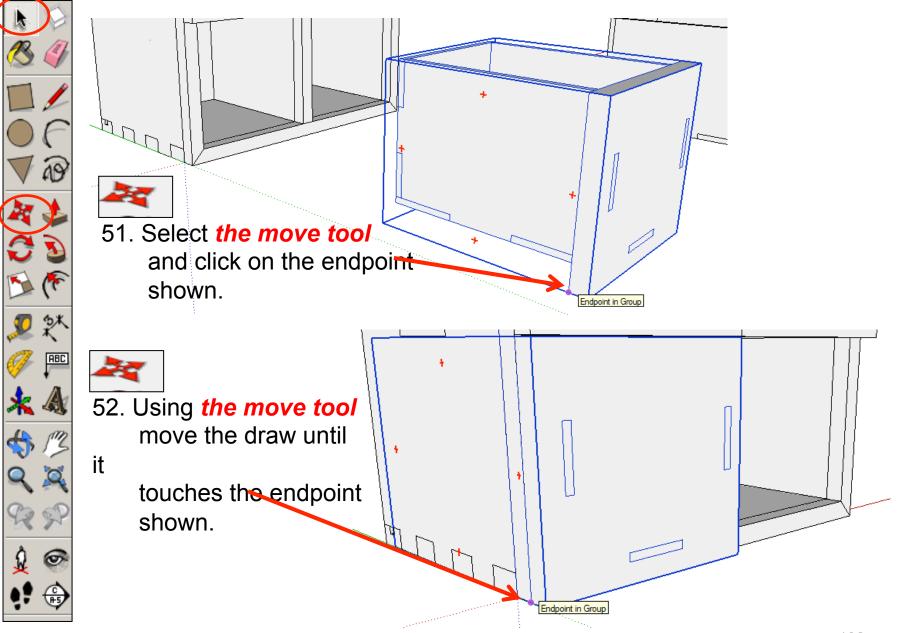

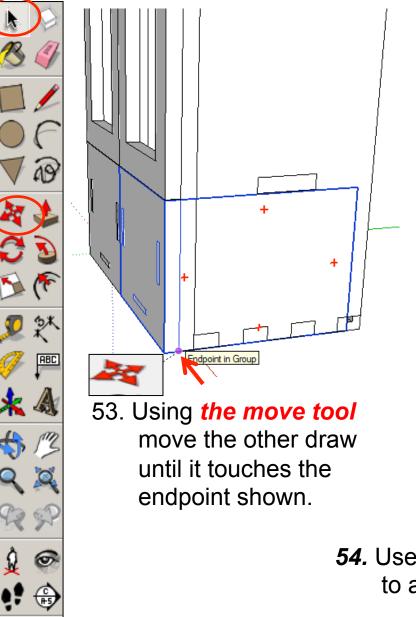

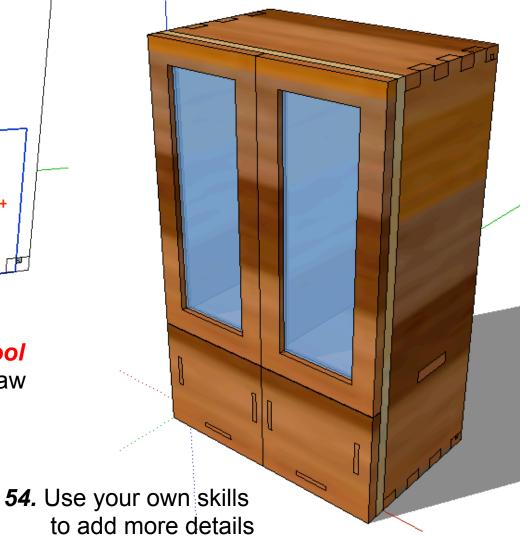

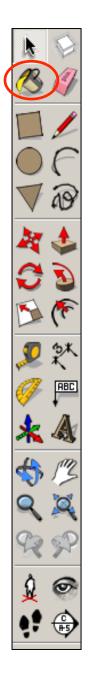

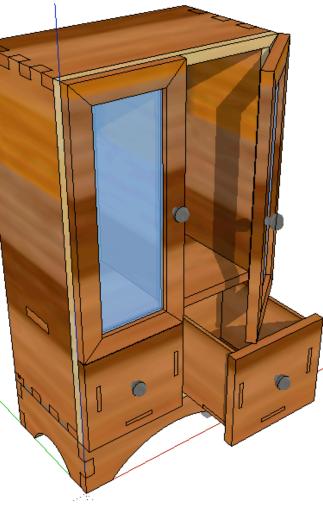

**55.** Use your own skills to add more details

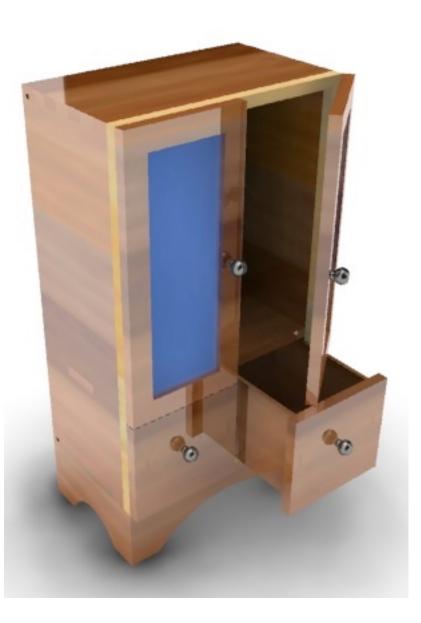